WSS\_SOFT.VO2

Network Storage System

# Windows Storage Server ソフトウェアマニュアル

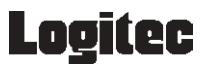

# 目次

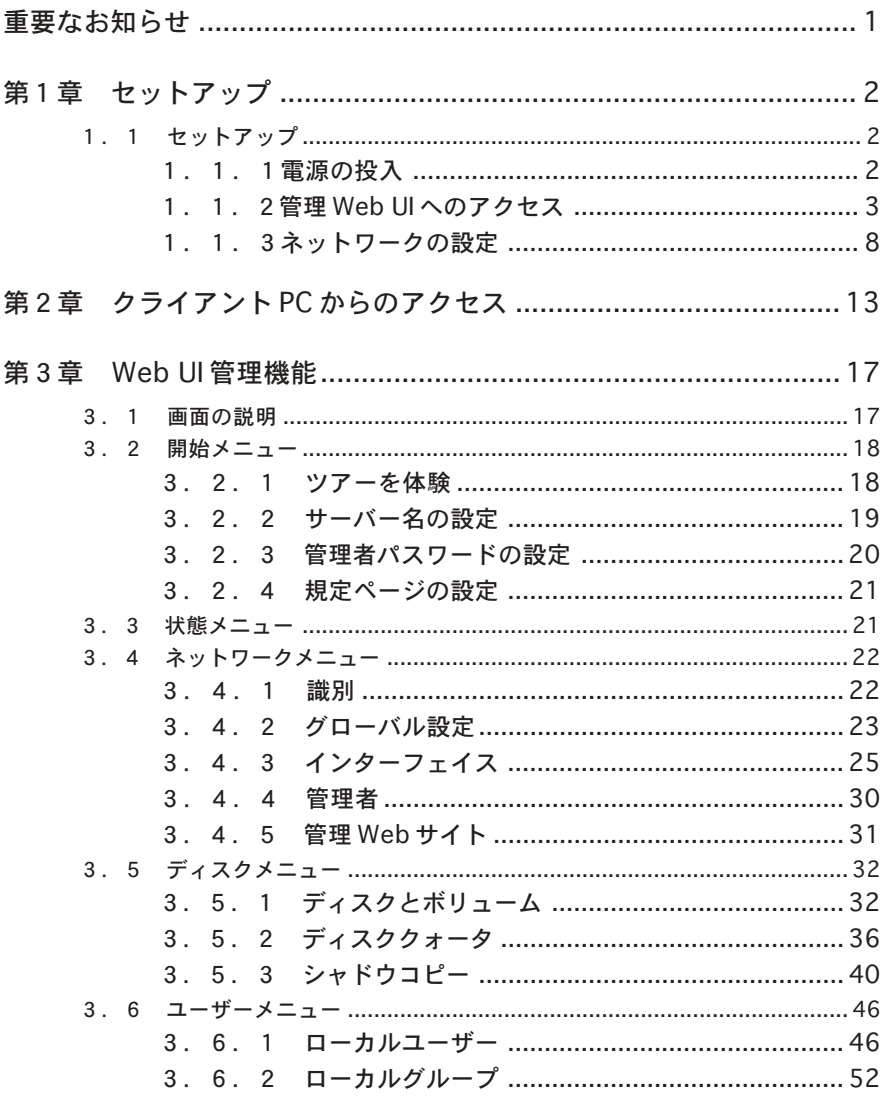

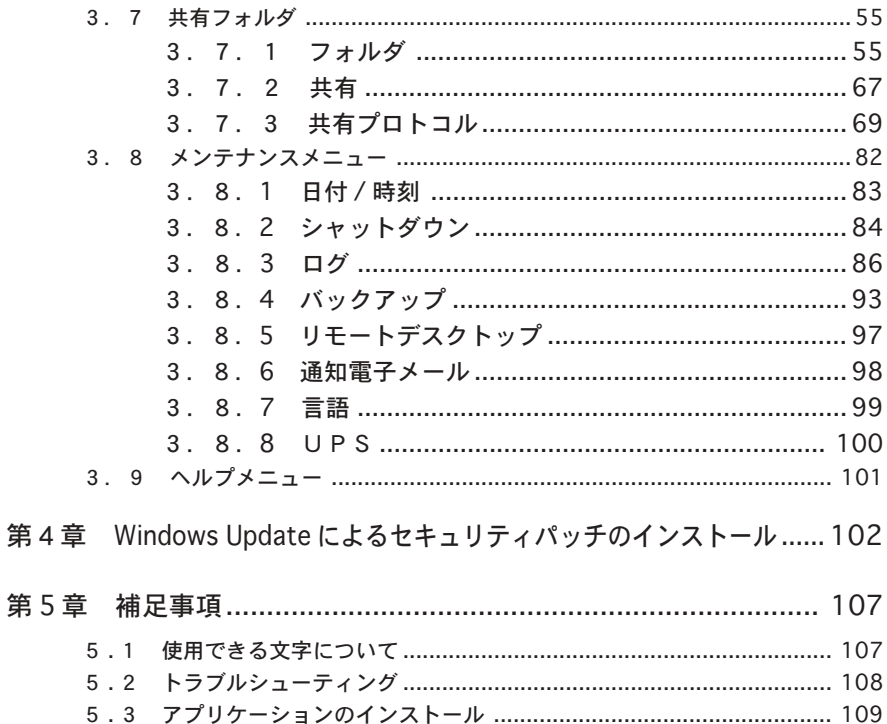

## 重要なお知らせ

 ・本製品は、Windows Server 2003 ベースとなっているため Windows 用のソフトウェ アのインストールをすることができますが、Windows Storege Server 2003 での動作 確認済のソフトウェア以外のインストールは行なわないようにしてください。動作確認 が取れていないソフトウェアをインストールされた場合には製品の動作保証ができなく なります。また、インストールしたことにより不具合等が発生した場合には弊社では保 証致しかねますのであらかじめご了承ください。

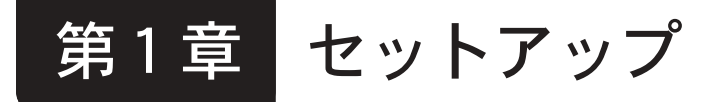

### 1.1 セットアップ

### 1.1.1電源の投入

### ■電源の投入

① 本製品の電源スイッチを軽く1回だけ押して ください。電源スイッチの場所については 「ハードウェアマニュアル」を参照してくださ い。

#### [LSS-MRW シリーズ]

② 電源表示ランプが点灯し、液晶パネルに 「System Booting」と表示されます。 しばらくすると液晶パネルに右のように表示 され、システムの起動が完了します。

[LAS-MRW シリーズ、LHD-NASW シリーズ] ② 電源表示ランプが点灯し、液晶パネルに 「System starting. Please wait⋯」と表示 されます。 しばらくすると液晶パネルに右のように表

示され、システムの起動が完了します。

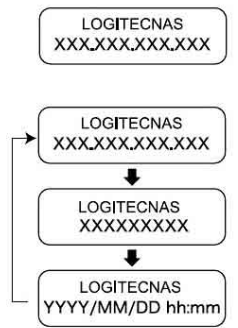

- ※ 上段にサーバー名、下段にIPアドレス/MACアドレ ス / 日時が5秒間隔で表示されます。
- ③ 液晶パネルに本製品のコンピュータ名とIPアドレス、MACアドレスと 日付・時刻が表示されます。本製品の管理・設定の際は IP アドレス等 をこの液晶パネルでご確認ください。

### ご注意

液晶パネルが 「System Starting. Please wait⋯」または「System Booting」のまま5分以上ハードディスクドライブにアクセスがない場合 は、いったん電源スイッチを4秒以上長押しして OFF にしてから約 1 分 待った後に再度電源を投入してください。

### 1.1.2管理 Web UI へのアクセス

本製品の管理、設定はインターネットエクスプローラを利用して 「Web UI」と呼ばれる管理画面から行います。初期設定のためにまず は Web UI へアクセスします。

1.Logitec Host Explorer のインストール

はじめに「Web UI」へアクセスするためのアクセスソフト「Logitec Host Explorer」をクライアントパソコンにインストールします。

① クライアントパソコンに本製品付属の「Logitec NAS サポートディス ク(CD-ROM)」を挿入します。しばらくするとセットアップラン チャーが起動するので、「Logitec HOST Explorer」のアイコンをク リックして選択状態にして、「セットアップの起動」ボタンをクリック してください。 **B** BALWARD CO., CLASSING HIS LEWIS

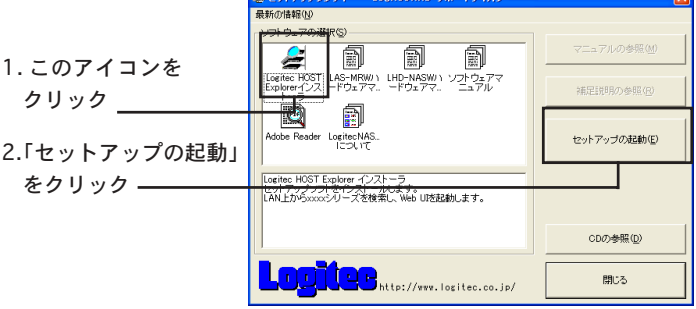

② インストールウィザードが起動し、以下の画面が表示されます。「次 へ」ボタンをクリックしてください。

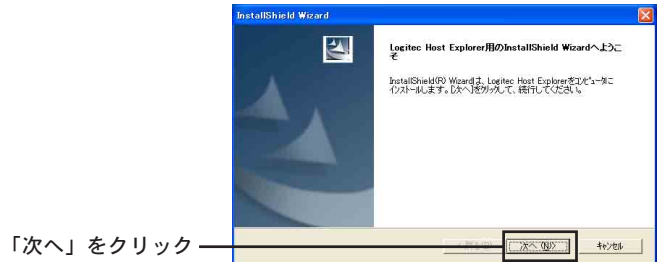

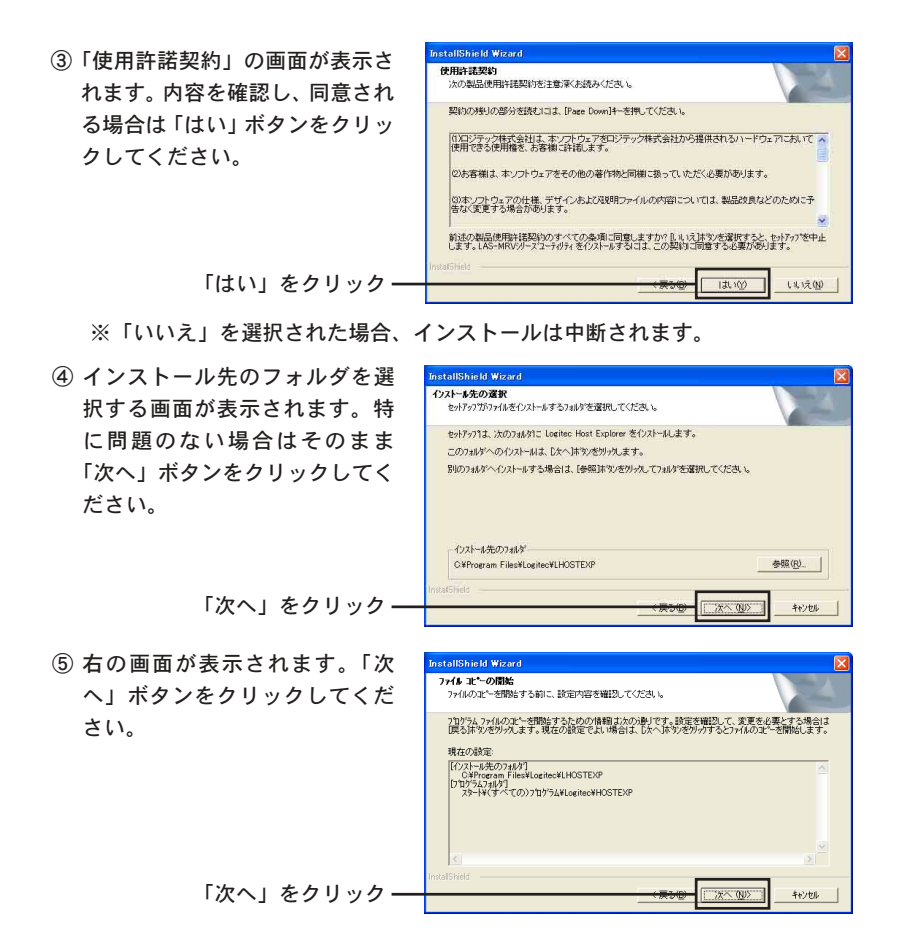

⑥ インストールが実行され、終了すると以下の画面が表示されます。「今すぐ 「Logitec Host Explorerを起動する」のチェックボックスにチェック「レ」が入っ ている状態で、「完了」ボタンをクリックしてください。以上で「Logitec Host Explorer」のインストールは終了です。

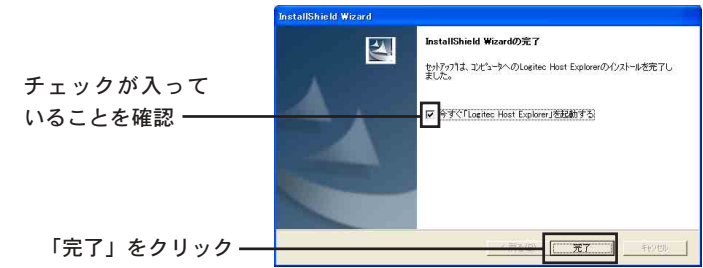

--4--

- 2.管理 WebUI へのアクセス
- ①「Logitec Host Explorer」はインストールが終了すると、自動的に起 動します。
- ※いったん、「Logitec Host Explorer」を終了後、再度起動する場合は、 「スタート」−「(すべての)プログラム」−「LOGITEC」−「Logitec Host Explorer」−「Logitec Host Explorer」と選択してください。

画面上に現在ネットワーク上で稼動中の NAS が表示されます。

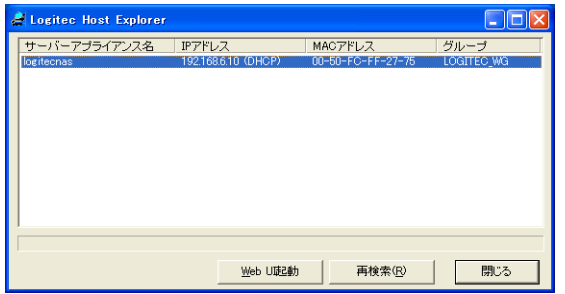

- ※もし、表示されない場合は「再検索」をクリックしてください。そ れでも表示されない場合は本製品もしくはクライアントパソコンの ネットワーク接続が正しいか確認してください。
- ② 設定するNASを選択します。画面上に複数表示された場合は、設定す る本製品前面の液晶パネルに表示されている情報(ホスト名、IPアドレ ス、MAC アドレス)とを見比べて選択してください。
- ③ Web UI 起動をクリックし、Web UI を 起動します。このとき本製品にIPアドレ スが登録されていない場合は、IPアドレ スの設定ダイアログが表示されまので、 IPアドレスとサブネットマスクに値を入 力し、「設定」ボタンを押します。

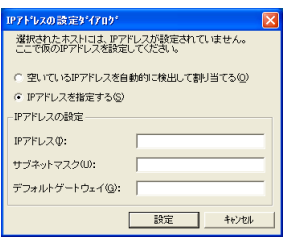

#### ご注意

- ・サブネットマスクを正しく入力しないと本製品の動作に支障をきたす場 合がありますので、ご注意ください。
- ・プロキシサーバを使用する設定になっている場合はプロキシサーバを無 効にしてください。

設定したIPアドレスが、ネットワーク上で使用されていないかチェッ

クします。

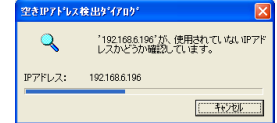

設定したIPアドレスがすでに使用されていた場合、エラーメッセージ が表示されますので、「OK」をクリックし、再度③の画面で正しい IP アドレスとサブネットマスクを入力します。

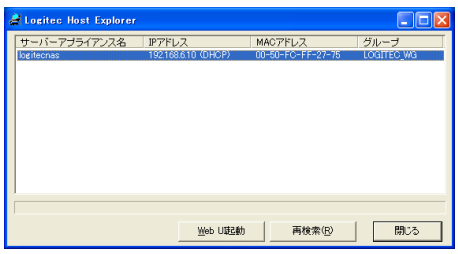

設定したIPアドレスが他で使用されていない場合、本製品に設定され ます。

④ セキュリティの警告メッセージが表示されますので、「はい(Y)」をク リックして先に進みます。

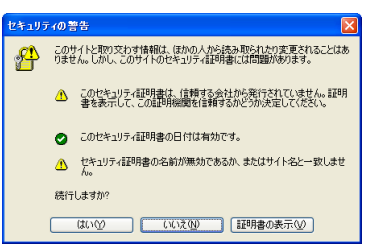

⑤ 管理者のユーザー名とパスワードの入力を求められますので、管理者 名とパスワードを入力します。管理者名とパスワードのデフォルトは 以下のとおりです。

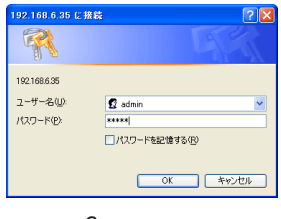

管理者名 :admin パスワード:admin ⑥ 自動的にインターネットエクスプローラにて Web UI が起動します。

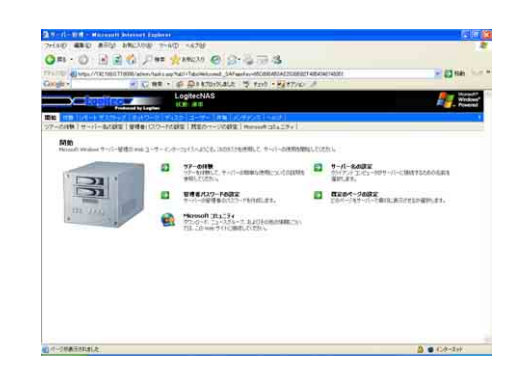

### ご注意

- ・IPアドレスで管理Web UIにアクセスする際にはクライアントパソコン のインターネットブラウザの設定で本製品の IP アドレスを信頼済みの サイトとして登録してください。(尚、Logitec Host Explorer から管 理 Web UI を起動すると IP アドレスでのアクセスになります。
- ・WebUI にIPアドレスでアクセスすると、一部機能が正常に動作しない 場合があります。その際はサーバー名でアクセスしなおして再度試して ください。

#### 参考 1 J J

・DHCPサーバーが稼働している環境でご使用の場合、もしくは既に固定 IP アドレスを本製品に登録している場合は、下記の方法でも管理画面 Web UI にアクセスできます。 本製品前面の液晶パネルに表示されている IP アドレスを確認し、イン ターネットエクスプローラを起動し、アドレス(D)に下記URLを入力す します。

https://本製品のサーバー名又は IP アドレス:8098/

#### 参考  $\Box$

Web UI のポート番号はデフォルトでは以下の通りになっています。 80 ポート :このポートでは Web UI は動作しません。 (アクセスはできます) 8099 ポート:このポートではセキュリティをかけないで Web UI が実行で きます。※ポート番号は設定により変更可能です。 8098 ポート:このポートではセキュリティがかかった状態で Web UI を実

> 行できます。特に問題がなければこのポートでアクセスして ください。

> > ※ポート番号は設定により変更可能です。

管理画面Web UIでネットワーク関連の初期設定をします。ここでは導入 時に必要な設定のみを説明します。その他の設定については第3章をご参 照ください。

■管理者パスワードの変更について

出荷時状態では管理者名が「admin」で登録されており、パスワードは 「admin」が登録されています。セキュリティーのため管理者のパス ワードは必ず変更してください。

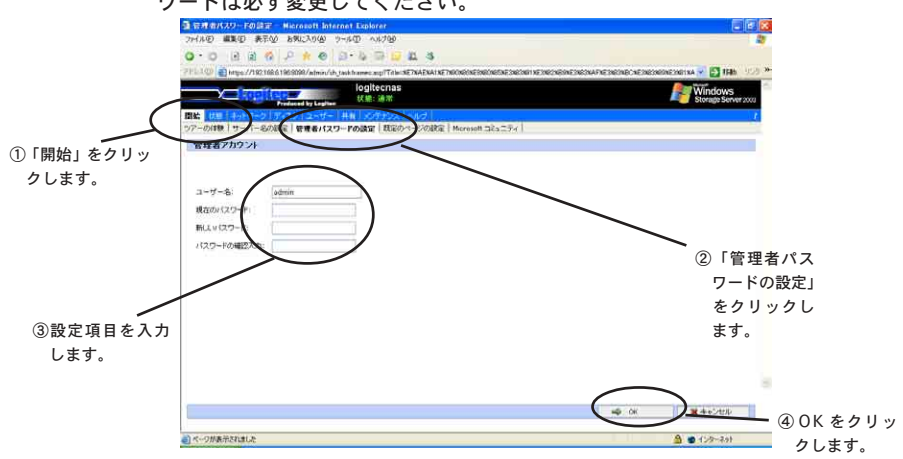

Web UI 管理画面の「開始」メニューより「管理者パスワードの設定」を クリックしてください。管理者アカウント設定画面が表示されます。

・ユーザー名

現在登録されている管理者名が表記されています。

- ・現在のパスワード(半角英数字)
- ・新しいパスワード(半角英数字)
- ・パスワードの確認入力

全ての入力が完了したら「OK」をクリックして設定内容を確定します。

※ ユーザー名には大文字小文字の区別はありませんが、パスワードは大 文字小文字を区別します。

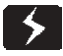

重要なご注意

- ・ 管理者パスワードを忘れると本製品を管理することができなくなりま す。(弊社テクニカルサポートでも対応いたしかねます。)管理者パス ワードは管理者が大切に管理してください。
- ・ユーザー名、パスワードには全角文字を使用しないでください。管理画 面にアクセスできなくなります。

### ■サーバー名の変更について

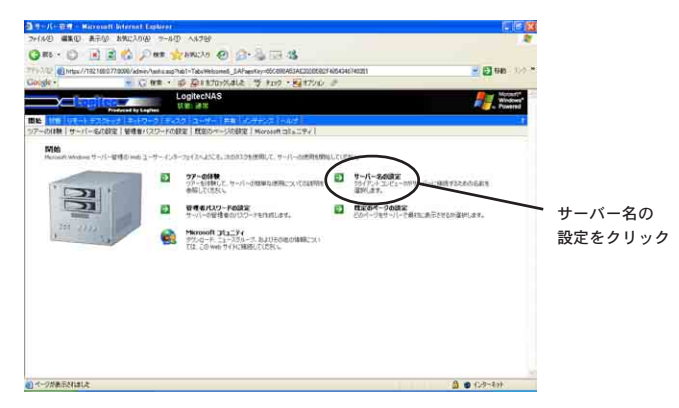

Web UI 管理画面の「開始」のメニューから「サーバー名の設定」を選択 します。ここの「サーバー名:」の欄の名称を変更します。このサーバー 名はLAN上に同じ名称が存在しないように注意して設定を行ってくださ い。

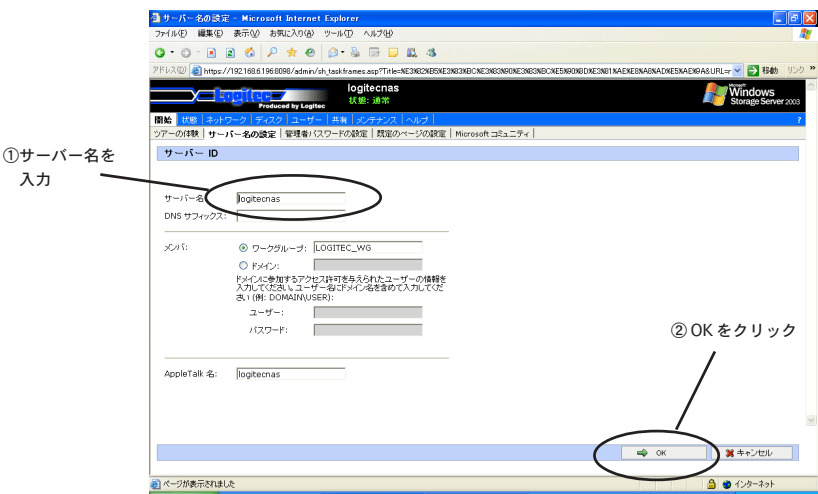

全ての入力が完了したら「OK」をクリックして設定内容を確定します。

■ TCP/IP 設定について

この設定は DHCP サーバーが稼働している環境にてご使用する場合に は、特に設定を行う必要はありません。

DHCP サーバーが稼働していない環境でご使用になる場合や、DHCP サーバーが稼働していても固定IPアドレスを割り当てる必要がある場 合のみ設定してください。

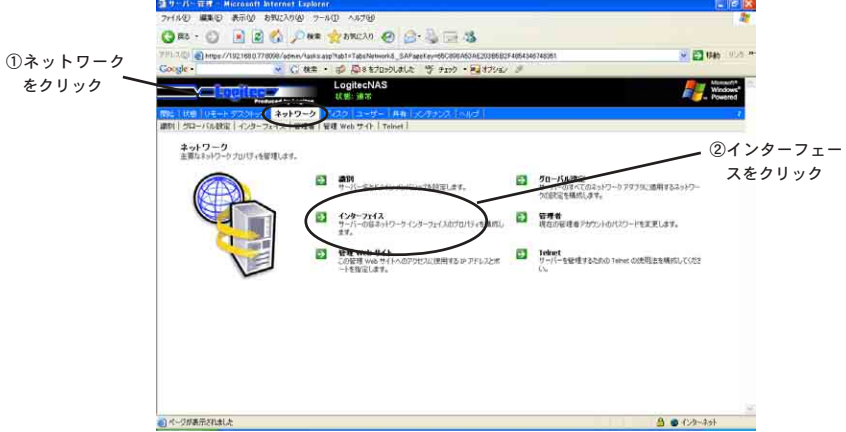

① Web UI 管理画面の「ネットワーク」メニューから「インターフェー ス」を選択します。

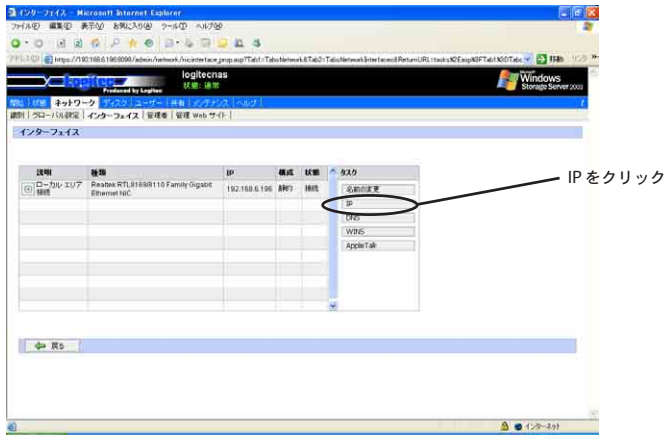

②「Local Network Connec...」のラジオボタンが ON(●)になっている のを確認して「IP」をクリックします。

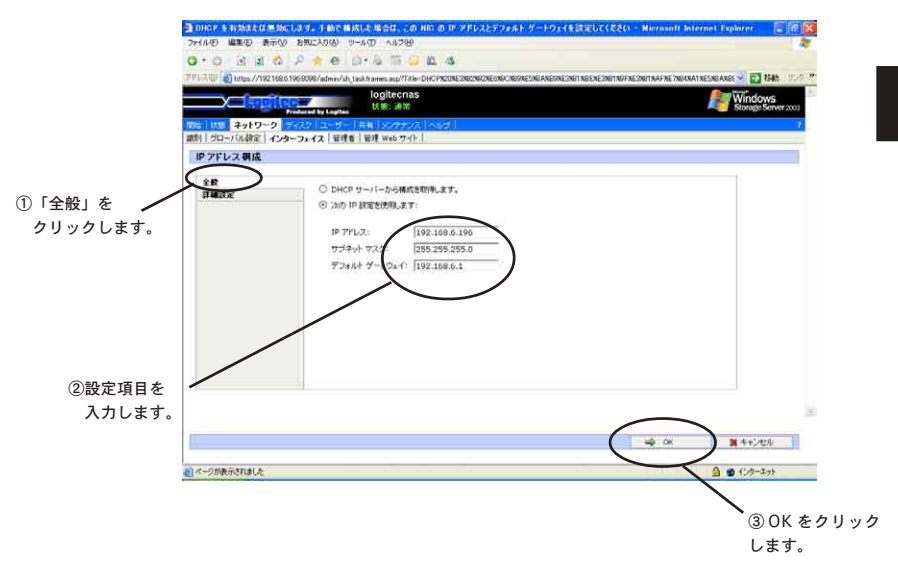

③「全般」タグの中で TCP/IP の設定をします。 「次のIP設定を使用します」のラジオボタンをON(●)にし、以下の設 定を行います。

【設定項目】

・IP アドレス ・サブネットマスク ・デフォルトゲートウェイ

登録する値については、ネットワーク構成などにより異なりますので、不 明な点がありましたらネットワーク管理者にご相談ください。 全ての入力が完了したら「OK」をクリックして設定内容を確定します。

■日付と時刻の設定について

Web UI 管理画面の「メンテナンス」メニューから「日付 / 時刻」を選択 します。

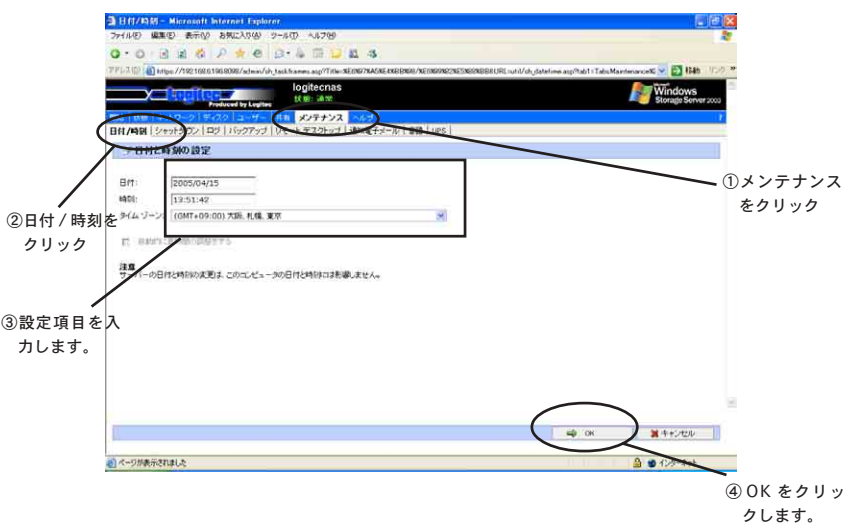

下記項目について値を設定します。

- ・日付:「年(西暦)/ 月 / 日」の要領で設定してください。
- ・時刻:「時(24 時間制):分:秒」の要領で設定してください。
- ・タイムゾーン:特に問題がなければ「(GMT+9:00)大阪、札幌、 東京」を選択してください。

全ての入力が完了したら「OK」をクリックして設定内容を確定します。

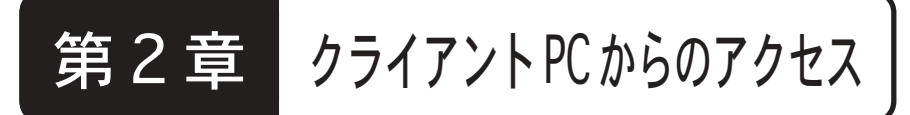

 本製品は出荷時状態で「Public」という共有フォルダが作成されており、各 クライアント PC からのアクセスが可能になっています。このフォルダには ユーザー制限などは行っておりませんので、ネットワーク上のクライアント PC から簡単にアクセスができます。また、Windows、Macintosh、Linux な どの OS からもアクセス可能になっています。(但しデフォルト設定では HTTP 共有、FTP 共有は設定されておりません。)

### ■ Windows 98、NT 4.0 からのアクセス(CIFS 共有)

・ 「スタート」ボタンをクリックし、「検索(C)」を選択、「ほかのコンピュー タ」をクリックし、ウィンドウを開きます。

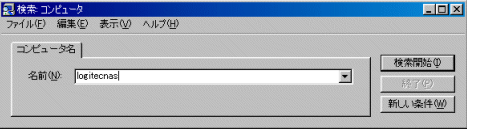

・ 「コンピュータ名(M)」の欄に本製品のIPアドレスかサーバー名を入力しま す。「検索開始(S)」をクリックします。見つかったコンピュータのアイコン をダブルクリックします。すると共有フォルダ(Public)が現れます。

### ■ Windows Me、2000 からのアクセス(CIFS 共有)

- ・ 「マイネットワーク」をダブルクリックし、ウィンドウを開きます。
- ・ ツールバーの「検索」クリックし、検索ウィンドウを開きます。

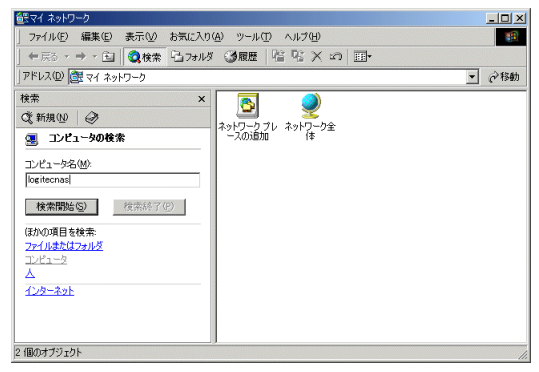

- ・ 「コンピュータ名(M)」の欄に本製品の IP アドレスかサーバー名を入力し、 「検索開始(S)」をクリックします。
- ・ 見つかったコンピュータのアイコンをダブルクリックします。すると共有 フォルダ(Public)が現れます。

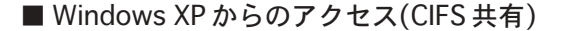

・ 「スタート」ボタンをクリックし、「マイコンピュータ」を選択、「マイネッ トワーク」をクリックし、ウィンドウを開きます。

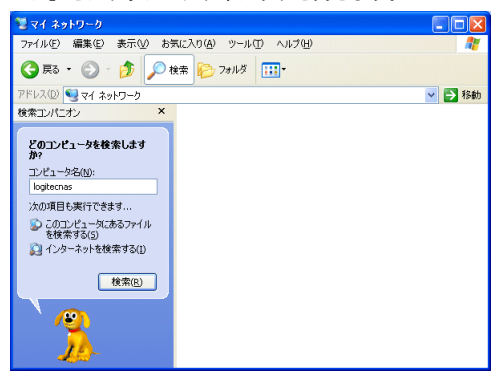

・ ツールバーの「検索」をクリックし、検索コンパニオンの「コンピュータ名」 の欄に本製品のIPアドレスかサーバー名を入力します。「検索(R)」をクリッ クし、見つかったコンピュータのアイコンをダブルクリックします。すると 共有フォルダ(Public)が現れます。

■MacOS(MacOS9.0.4〜)からのアクセス(AppleTalk共有)

・ Apple メニューより「セレクタ」を選択します。

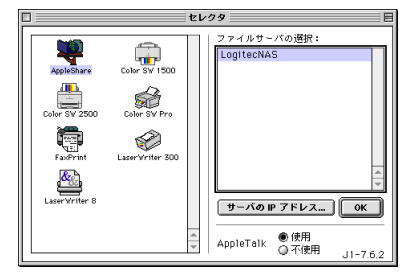

- ・ 「ファイルサーバの選択」からサーバーホスト名を選択します。 サーバーホスト名が現れなければ「サーバのIPアドレス」をクリックして、 IP アドレスを入力し、「接続」クリックします。
- ・ ユーザ名とパスワードを求めてきますので、特に本製品にユーザ登録してい なければ guest を選択します。
- ・ 共有ボリューム選択画面が現れますので、利用したいボリュームを選択しま す。

### ■ MacOS X からのアクセス(AppleTalk 共有)

- ・ 「移動」から「サーバへ接続」を選択し、ウインドウを開きます。
- ・ 画面左側より「AppleTalk」を選択します。画面右側にサーバの一覧が表示 されるので、本製品のサーバー名を選択して「接続」をクリックします。

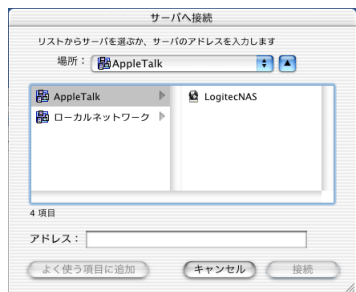

- ・ ユーザ名とパスワードを求めてきますので、特に本製品にユーザ登録してい なければ guest を選択します。
- ・ 共有ボリューム選択画面が現れますので、利用したいボリュームを選択しま す。

#### ご注意

・ 本製品をMacintoshクライアントから使用する場合、2GBを越える容 量のデータを取り扱うことはできませんので、ご注意ください。

#### ■ Linux からのアクセス(NFS 共有)

- ・ Linuxへのディスク共有は、NFS形式で提供していますので、Linuxのシェ ルコマンドラインよりmountコマンドで本製品の共有フォルダをマウント させます。記述方式はバージョンなどにより異なりますのでOSのマニュア ルなどでご確認ください。
- 例)RedHat6.2 での場合

mount -t nfs logitecnas:/public/mnt

 本製品のサーバー名:logitecnas 本製品の NFS 共有ボリューム:public マウント先:/mnt での場合。

■インターネットブラウザからのアクセス(HTTP 共有)

インターネットブラウザを起動し、URL を以下のように入力します。

http:// 本製品の IP アドレスまたはサーバー名 / 共有名

- ・ユーザー名とパスワードを求めるダイアログが現れますので、対応する 共有ボリュームにアクセス可能なユーザー名とパスワードを入力して 「OK」をクリックします。
- ・ブラウザにファイルリストが現れます。ファイル名をクリックすれば ファイルがダウンロードされます。
- ※インターネットブラウザからの操作での共有では、基本的に本製品への データのアップロードはできません。ダウンロードのみになります。 ※本製品の出荷時状態では Public フォルダに HTTP 共有は設定されてお りません。HTTP 共有を行うには管理画面からの設定が必要です。

### ■ FTP クライアントからのアクセス(FTP 共有)

- ・FTP クライアントソフトを起動し、共有ボリュームにアクセス可能な ユーザー名とパスワードでログインしてください。
- ・ログイン直後のフォルダでは共有フォルダは見えませんので共有フォル ダ名を直接入力して共有フォルダに移動してください。

アクセスの例(Windows2000 DOS プロンプトの FTP コマンド)

C:¥>ftp

ftp> open logitecnas

Connected to logitecnas.

220 LogitecNAS Microsoft FTP Service (Version 5.0).

User (logitecnas:(none)): guest

331 Password required for guest.

Password:

- 230 User guest logged in.
- ftp> cd /public
- 250 CWD command successful.

 $-16-$ 

※本製品の出荷時状態では Public フォルダに FTP 共有は設定されており ません。FTP 共有を行うには管理画面からの設定が必要です。

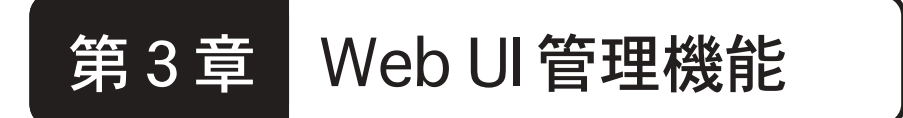

本製品はWeb UIにてインターネットブラウザから主な機能の管理を行い ます。本章では管理機能について説明します。

#### 3.1 画面の説明ルワ 単車の ま示め お気に入り(A) ラールの ヘルプ化 GRO BEG DE BENCH @ BES  $-$  El may  $-$ 1021 31 May 7/102 160 0 720000 Falley & Distribute チェック · Ru オフ ステータス領域 ナビゲーションバー THE THERE IS NO CONTROL TO A REPORT OF A 24 A F. R. LEWIS E) ツアーの体験<br>ファーもは続して、サーバーの原理な使用についての収明を ■ クーバー名の試定<br>※照してください コンテンツ領域 <mark>ら】 既定のページの設定</mark><br>どのページをサーバーで最初に表示させる 管理者パスワードの設定<br>サーバーの管理者のパスワードを作成します。 EY.  $tt = 2272$ osoft コミュニティ<br>ロード、ニュースクループ、およびその他の情報につい<br>-●ペークが表示されました △● セクーネット

○ステータス領域

Web UI管理画面の上部に本製品の状態情報が表示されています。ここ に表示される情報は以下の通りです。

- ・通常(緑色) 状態メニューの警告エリアにはメッセージはありません。
- ・情報あり(灰色) 状態メニューの警告エリアにインフォメーションが存在しています。
- ・警告(オレンジ色) 状態メニューの警告エリアにエラーメッセージなどが存在しています。
- ・重大(赤色) 状態メニューの警告エリアにシステムエラーメッセージなどが存在しています。

このステータス領域の「状態」をクリックすると情報の詳細ページに 移動します。

○ナビゲーションバー

状態表示の下にナビゲーションバーが表示されています。ナビゲー ションバーは 2段で表示されており、上段がプライマリナビゲーショ ンバー(青色)で、下段がプライマリナビゲーションバーの選択に伴う セカンダリナビゲーションバー(灰色)が表示されます。

○コンテンツ領域

このエリアにナビゲーションバーの上段と下段で選択された情報や、 選択項目が表示されます。

### 3.2 開始メニュー

このメニューは本製品の初期設定や本製品の使用方法を簡単に知るた めのツアーが用意されています。

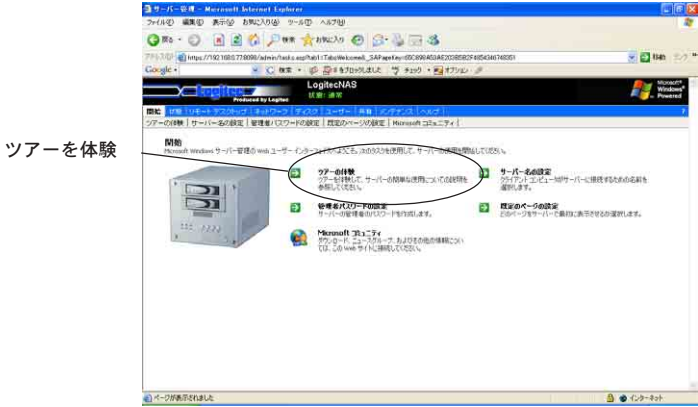

## 3.2.1ツアーを体験

○ツアーを体験

Microsoft Windows Storage Server 2003 での管理方法や機能を知 るための情報がトピックスごとに解りやすく説明してます。初めての 方は最初にご一読ください。

┑

### 3.2.2 サーバー名の設定

ここでは本製品のサーバー名を設定します。デフォルトでは 「LogitecNAS」と設定されていますが、このサーバー名はネットワー ク上で一意の名称でなくてはなりません。従って、本製品を複数台接 続される場合は別のサーバー名に変更することが必要です。

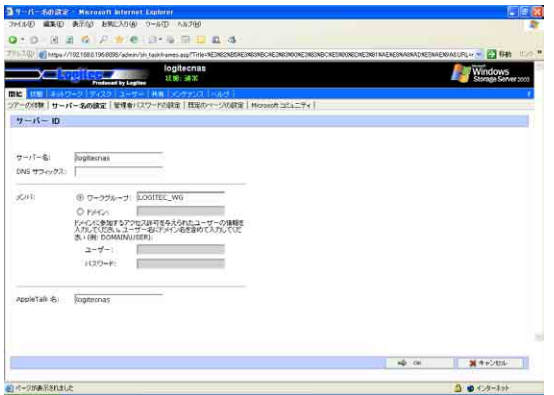

また、本製品をネットワーク上のワークグループに参加するか、Windows ドメインに参加するかが設定できます。

ワークグループに参加する場合は「ワークグループ:」ラジオボタン をON(●)にし、ワークグループ名をテキストボックスに入力します。 現在ネットワークトにないワークグループ名を入力すると新しいワー クグループとして作成されます。

Windowsドメインに参加する場合は「ドメイン:」ラジオボタンをON (●)にし、テキストボックスに Windows ドメイン名を入力します。 また、参加するWindowsドメインにアクセス許可のあるユーザー情報 を「ユーザー:」テキストボックスに下記の要領で入力します。

ドメイン:「Windows ドメイン名」

ユーザー:「Windowsドメイン名」\「Windowsドメインの管理者名」 パスワード:「Windows ドメインの管理者パスワード」

(画面上で「\」は「¥」キーで入力します。)

全ての設定が正しくできたら「OK」をクリックして設定を確定します。

### ご注意

 Windowsドメインに参加する設定を行った場合、NASを再起動する必要 があります。

ここでは管理者のユーザー名、パスワードを設定します。本製品はデ フォルトの管理者ユーザー名を「admin」とし、パスワードは「admin」 で登録されています。セキュリティのためにパスワードは必ず変更し てください。また、登録したパスワードは忘れないようにしてくださ い。忘れた場合、管理画面へのアクセスができなくなりますのでご注 意ください。

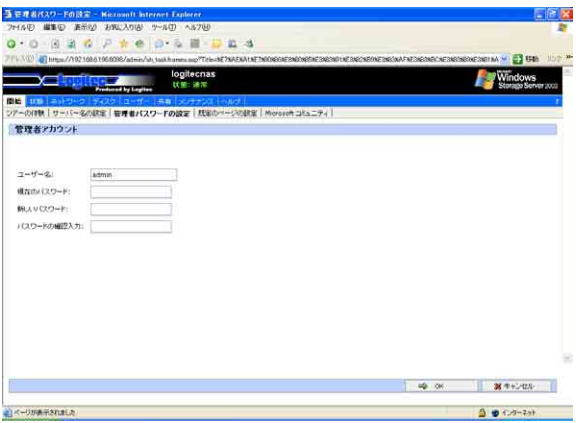

- ・ユーザー名 現在登録されているユーザー名 (管理者名)が表記されています。
- ・現在のパスワード
- ・新しいパスワード
- ・パスワードの確認入力

全ての入力が完了したら「OK」をクリックして設定内容を確定します。

管理者のパスワードだけを変更することはできますが、管理者名を変更し た場合は同時にパスワードの変更も行ってください。

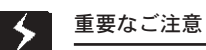

パスワードは半角文字を入力してください。全角文字を入力された場合、 管理画面にアクセスできなくなります。

## 2. 2. 4 規定ページの設定

ここではこの管理Web UIにアクセスしたときに最初に表示されるページ を設定します。状態ページと開始ページのどちらかが指定できます。

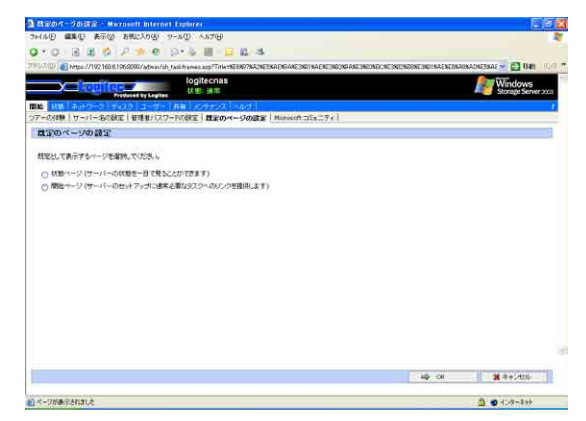

ラジオボタンでどちらかの項目を選択し、「OK」をクリックして設定を確 定します。

### 3.3 状態メニュー

### このメニューは本製品が現在どの様な状態か表示します。

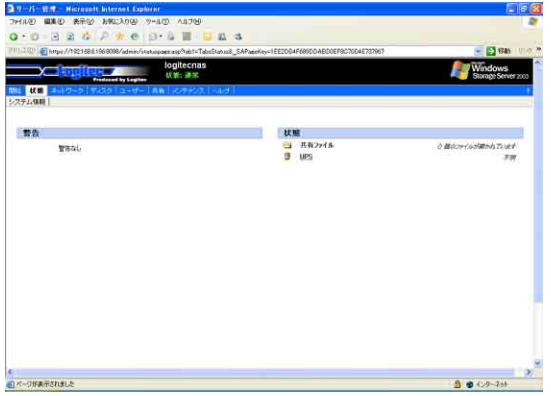

- 警告: システム運用に影響を及ぼす可能性のあるイベントが発生した場 合に情報を表示します。
- 状態: 本製品の稼働状況を表示しています。

このメニューは本製品のネットワーク関係の設定を行います。

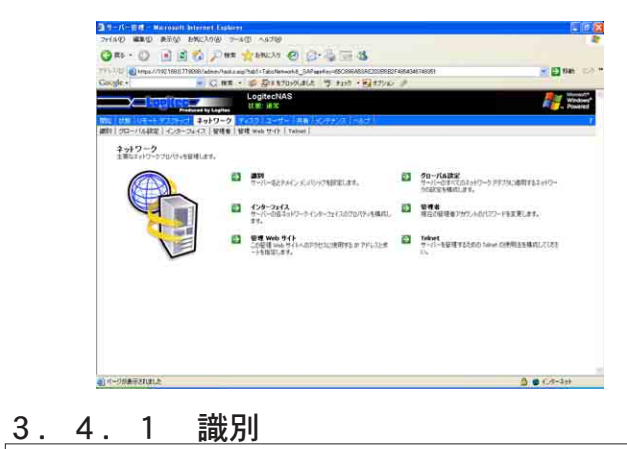

ここでは本製品のサーバー名等を変更できます。

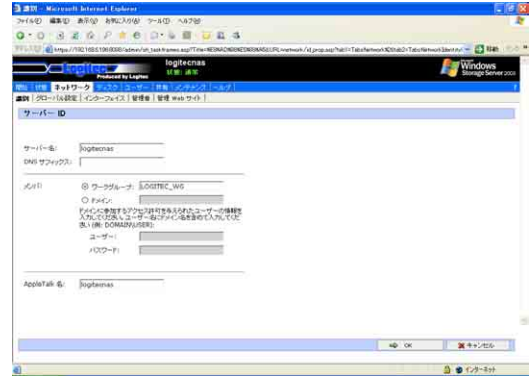

・サーバー名

サーバー名を登録できます。サーバー名はネットワーク上でコンピュータ名 やホスト名と同義になります。

・DNS サフィックス

ここにDNSサフィックスを登録することにより、完全修飾されたサー バー名を構成できます。

・メンバ

本製品をワークグループやドメイン(Windowsドメイン)に参加させることがで きます。ワークグループに登録する場合は、ワークグループのラジオボタンを ON (●) にし、ワークグループ名を入力します。

Windowsドメインに参加させる場合には、ドメインのラジオボタンをON(●)に し、ドメイン名を入力します。さらにそのドメインに追加する権限を持つユー ザーのユーザー名とパスワードを入力します。

> ユーザー:ドメイン名\ユーザー名 「( \」は「¥」キーで入力します。) パスワード:ユーザーのパスワード

・AppleTalk 名

Macintoshシリーズで共有する際のホスト名を登録します。デフォル トでは、サーバー名と同じですが、変更したい場合はこちらで修正し てください。

設定が終わったら「OK」をクリックして設定を確定します。

### 3.4.2 グローバル設定

ここでは本製品のネットワークの参照に関する設定を行います。

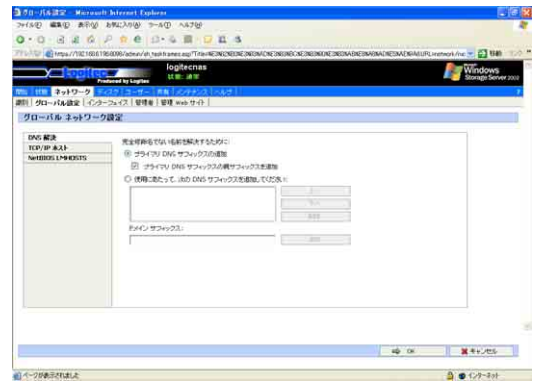

○ DNS 解決

 完全修飾名でない名前を解決するためにDNSサフィックスを追加でき ます。

○ TCP/IP ホスト

IPアドレスとホスト名を関連づけるためのホストファイルを編集する 事ができます。テキストボックス内にIPアドレスとホスト名を登録し ます。

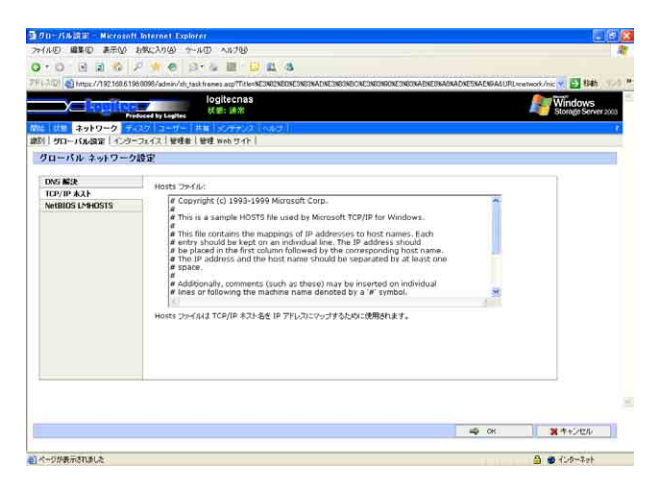

### ○ NetBIOS LMHOSTS

IP アドレスと NetBIOS 名を関連づけるための LMHOST ファイルを編 集する事ができます。テキストボックス内にIPアドレスとNetBIOS名 を登録します。

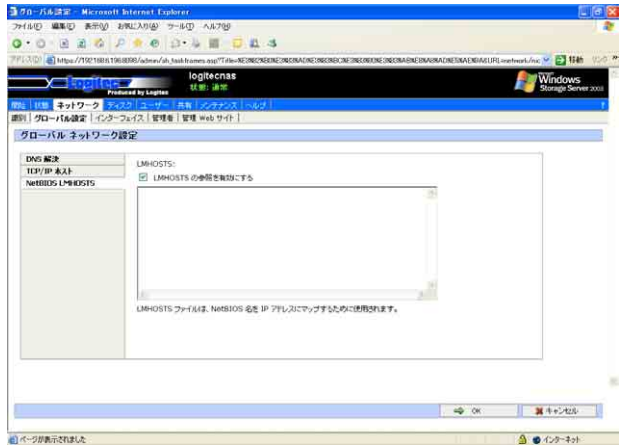

正しく設定が終わったら「OK」をクリックします。

### 3.4.3 インターフェイス

ここではネットワークインターフェイスに関する設定を行います。

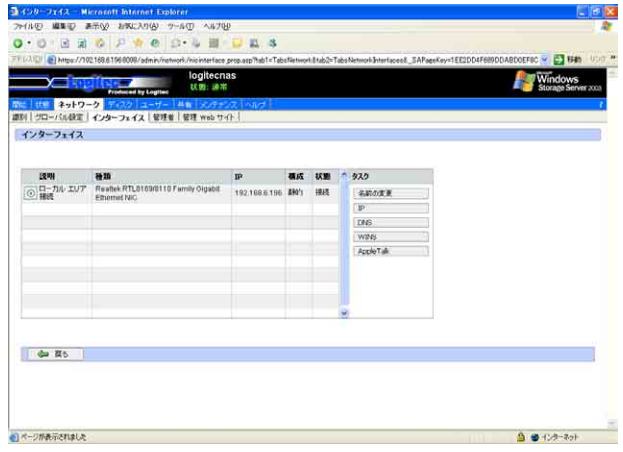

- ・説明 :ネットワークインターフェイスの名称が表示されています。
- ・種類 :ネットワークインターフェイスの種類が表示されています。
- ·IP :現在登録されている IP アドレスが表示しています。
- ・構成 :固定 IP アドレス(静的)か DHCP による割り振り(動的)かが 表示されています。
- ・状態 :ネットワークが稼働状態にあるか表示されています。

#### ■実行可能なタスク:

ネットワークインターフェースに対する設定の変更を行えます。 ○名前の変更 本製品では未対応です。

○IP IP アドレスに関する設定を行います。

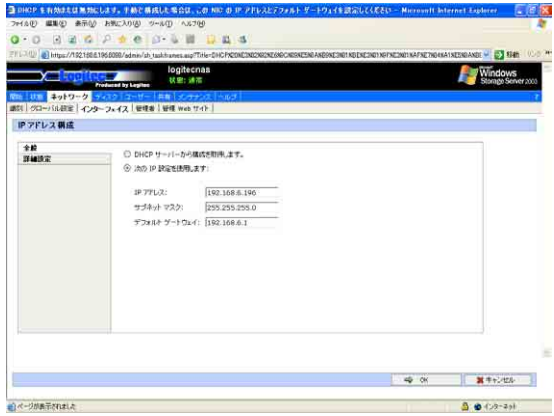

・全般 ネットワークインターフェイスの IP アドレスを 設定します。

DHCP より取得する場合

「DHCP サーバーから構成を取得します」 のラジオボタンを ON(●)にします。

固定 IP アドレスを登録する場合

「次のIP設定を使用します」のラジオボタ ンをチェックし、IP アドレス、サブネッ トマスク、デフォルトゲートウェイを設 定します。登録する値はネットワークに より異なりますので、不明な場合はネッ トワーク管理者にお問い合わせください。

#### ・詳細

ネットワークインターフェイスに登録する IP ア ドレスの設定がより詳しくできます。 必要に応じて IP アドレス、サブネットマスク、 ゲートウェイアドレス、メトリック、IP接続メト リックを登録してください。 設定が終わったら「OK」をクリックします。

### ○ DNS

名前解決のために参照するDNSサーバーを指定します。

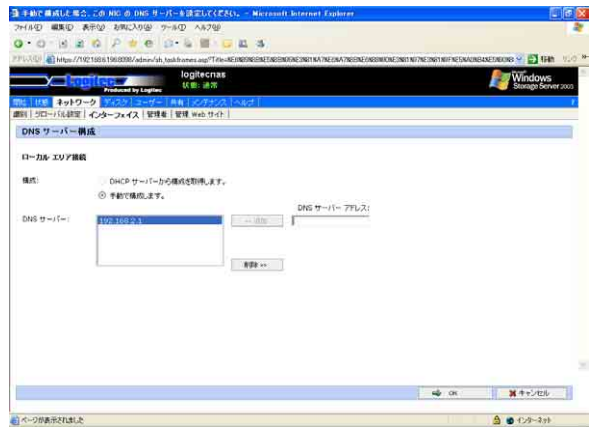

・DHCP サーバーから参照する場合

「構成:」の「DHCP サーバーから構成を取得しま す。」のラジオボタンを ON(●)にします。

・手動で設定する場合

「構成:」の「手動で構成します。」のラジオボタ ンをON(●)にし、「DNSサーバー:」の「DNSサー バーアドレス:」に DNS サーバーの IP アドレス を入力し「<<追加」をクリックします。また、登 録した DNS サーバーの設定を解除する場合は 「DNSサーバー:」テキストボックス内のサーバー のアドレスを選択し「削除>>」をクリックしてく ださい。

設定が終わったら「OK」をクリックします。

○ WINS

Windows の名前解決のために参照する WINS サーバーを指定します。

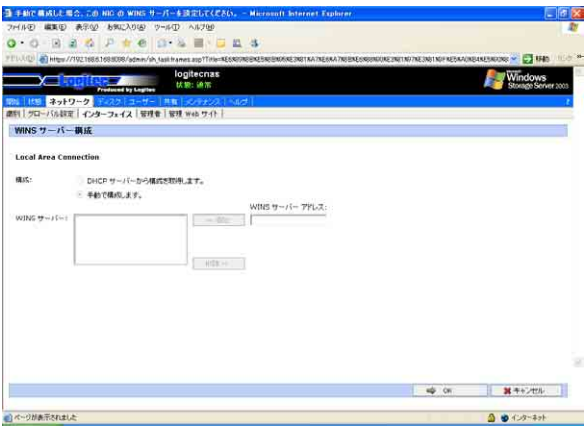

・DHCP サーバーから参照する場合

「構成:」の「DHCP サーバーから構成を取得しま す。」のラジオボタンを ON(●)にします。

・手動で設定する場合

「構成:」の「手動で構成します。」のラジオボタ ンを ON(●)にし、「WINS サーバー:」の「WINS サーバアドレス:」にWINS サーバーのIPアドレ スを入力し「<< 追加」をクリックします。また、 登録したWINSサーバーの設定を解除する場合は 「WINSサーバー:」テキストボックス内のサーバ のアドレスを選択し「削除>>」をクリックしてく ださい。

設定が終わったら「OK」をクリックします。

○ AppleTalk

AppleTalk プロトコル関連の設定が行えます。

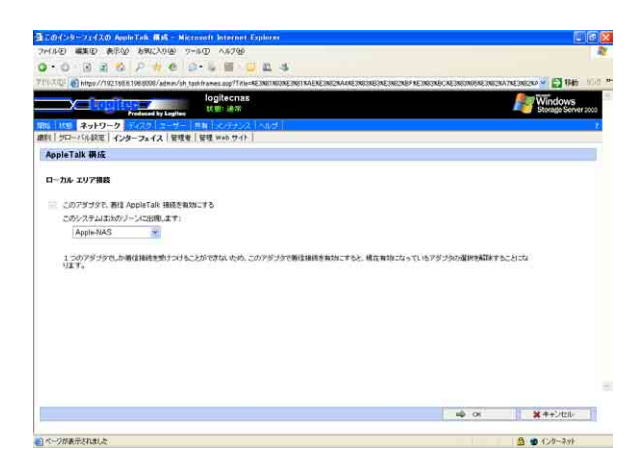

※着信AppleTalk接続設定は本製品では変更できません。

・ゾーンの指定

本製品をどのAppleTalkゾーンに出現させるかプ ルダウンメニューでゾーンを選択します。但し、 ネットワーク上にシードルータが存在しない場合 は、プルダウンメニューには何も表記されません

設定が終わったら「OK」をクリックします。

ここでは管理者に関する設定を行います。Web UIの管理機能には、こ こで設定する管理者しかアクセスできません。

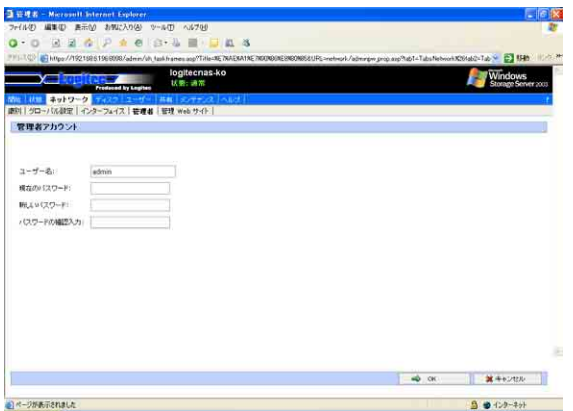

・ユーザー名 現在登録されているユーザー名 (管理者名)が表 示されています。管理者名を変更したい場合はこ この項目を変更してください。 使用できる文字は英数字のみです。ユーザー名を 変更した場合は、パスワードも同時に変更してください。

- ・現在のパスワード 現在登録されているユーザー名もしくはパスワー ドを変更するときは、現在のパスワードをここに 入力します。
- ・新しいパスワード パスワードを変更する場合には、ここに新しいパ スワードを入力します。使用できる文字は英数字 のみです。英字は大文字小文字を判別しますの で注意してください。
- ・パスワードの確認入力 新しいパスワードの欄と同じ文字を入力してく ださい。内容が違う場合は設定の変更は行えませ ん。

全ての入力が完了したら「OK」をクリックして設定内容を確定します。

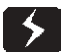

#### 重要なご注意

- ・管理者パスワードを忘れると本製品を管理することができなくなりま す。(弊社テクニカルサポートでも対応いたしかねます。ご注意くださ い。)
- ・ユーザー名、パスワードには全角文字を使用しないでください。管理画 面にアクセスできなくなります。

## 3.4.5 管理 Web サイト

ここでは管理画面 Web UI へのアクセス方法の変更ができます。

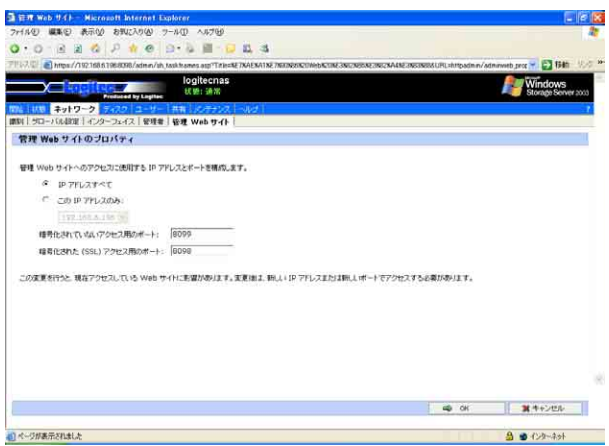

※ IPアドレスの設定ラジオボタンは本製品では無効です。設定の必要はあ りません。

#### ○ポートの設定

管理画面Web UIへアクセスする際のポート番号を設定できます。

・暗号化されていないアクセス用のポート: 80 を除く 1 〜 65535 までの数値を登録できます。 (デフォルト値は 8099) ・暗号化された(SSL)アクセス用のポート: 80 を除く 1 〜 65535 までの数値を登録できます。 (デフォルト値は 8098) ※上記2 項目は同じ値を登録する事ができません

設定が終わったら「OK」をクリックします。

### ご注意

・管理Webサイトのポートは8000〜8999までの間で設定することを おすすめします。

このメニューは本製品のハードディスクに関する設定/管理を行うことが できます。

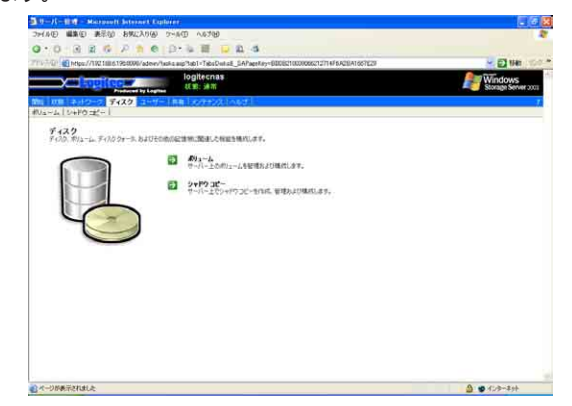

### 3.5.1 ディスクとボリューム

ここでは本製品に内蔵されたハードディスクのフォーマットやパーティ ションの設定などを行います。この項目はWeb UI上からターミナルクラ イアントサービスを利用して本製品にアクセスしています。

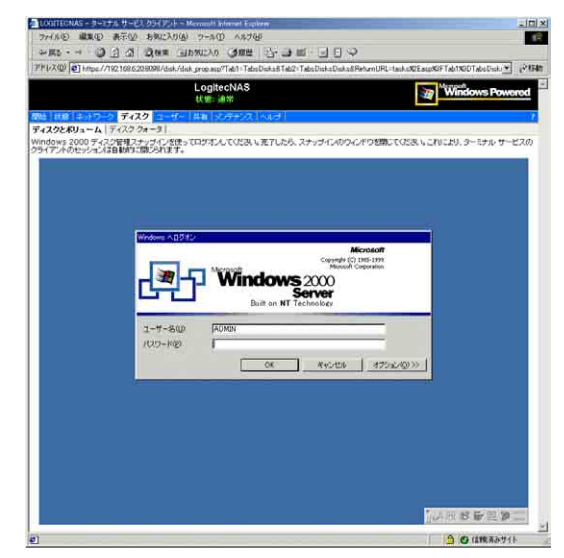

選択後ユーザー名とパスワードの入力を要求されますので、管理者のユー ザー名とパスワードを入力して「OK」をクリックしてください。

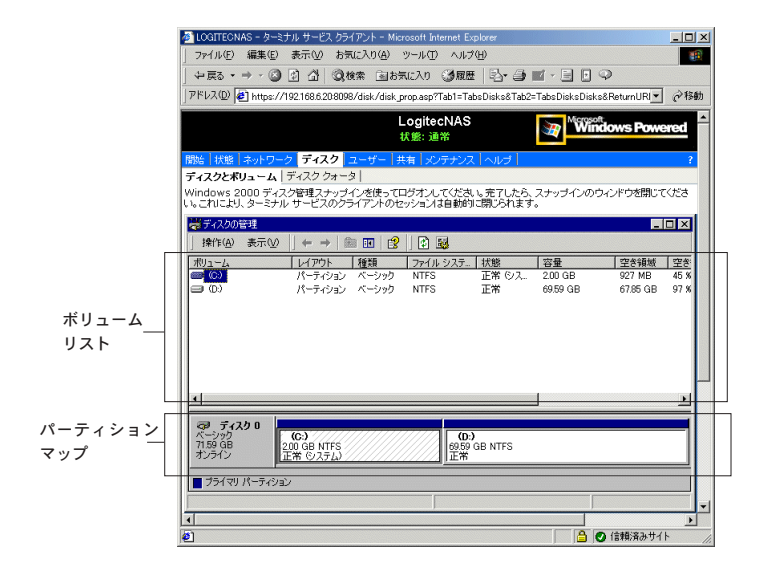

本製品はデフォルトで C:ドライブと D:ドライブが登録されています。 画面上部ボリュームリストには現在マウント済みのハードディスクと その情報が記載されています。

画面下部パーティションマップには現在接続されているハードディス クとそのパーティション情報が記載されています。

○パーティションの解除

パーティションを解除したいハードディスクをパーティションマップ から選択し、右クリックで「パーティションの解除」を選択します。

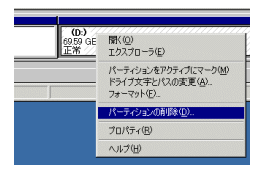

確認のダイアログが現れます。「はい(Y)」をクリックすればパーティショ ンは解除されます。

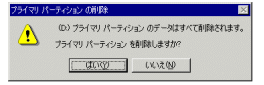

※パーティションの解除を行うと、その領域の中のデータは失われます。
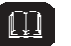

参考

・LSS-MRW シリーズ、LAS-MRW シリーズのハードディスクは RAID 構 成になっているため単一の物理ドライブとして認識されます。 C:ドライブと D:ドライブはそこに作成されたパーティションです。

# ご注意

・現在既に共有されているハードディスクの変更をする際は、最初に共有 設定を解除してから操作してください。

#### ○パーティションの作成

パーティションが未割り当てのハードディスクをパーティション マップから選択し、右クリックで「パーティションの作成(P)」を 選択します。パーティションウィザードが起動しますので、メッ セージに沿って操作を進めます。パーティションの種類、パー ティションのサイズ、ドライブ番号の割り当てを設定します。 そのままフォーマットすることもできます。フォーマットが必要 な場合には実行してください。

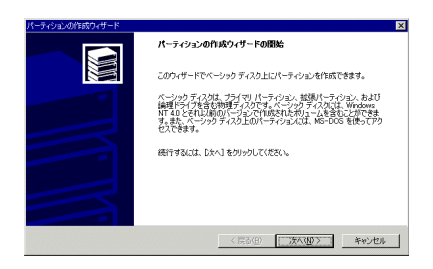

○フォーマット

フォーマットを行いたいパーティションをパーティションマップから 選択し、右クリックでフォーマットを選択します。尚、ファイルシス テムを必ずNTFSにしてフォーマットしてください。NTFS以外のファ イルシステムは未サポートです。

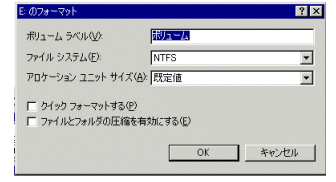

ご注意

・共有ボリュームとして使用する場合は、必ずファイルシステムをNTFS にしてフォーマットしてください。

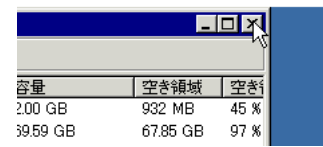

設定が終了したら「ディスクの管理」ウィンドウの×をクリックし、終 了します。

○ボリュームの最適化

ボリュームを分析し断片化されたファイルやフォルダを統合します。 (デフラグをスケジュール化し、定期的に実行することができます。)

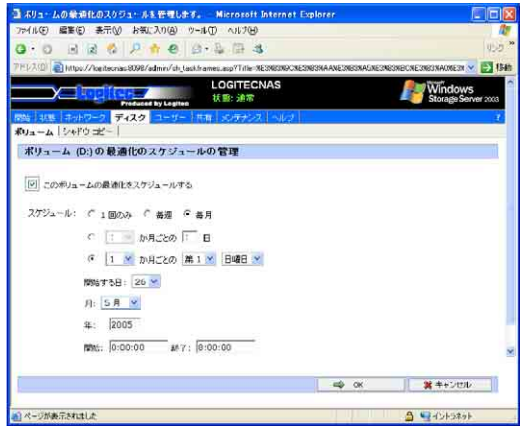

ここではハードディスク毎にクォータ(使用可能容量の設定)をおこな います。設定するボリュームをラジオボタンで選択し、「規定のクォー タの設定」で設定します。

 $\overline{\phantom{0}}$ 

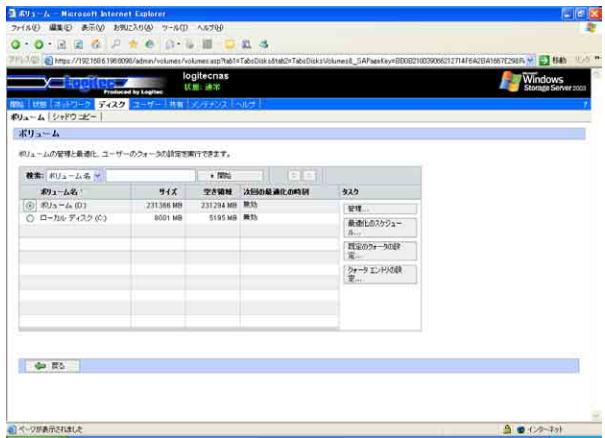

ボリュームを選択すると先ずハードディスクの選択画面が表示されま す。ここでは現在のハードディスク情報が表記されています。

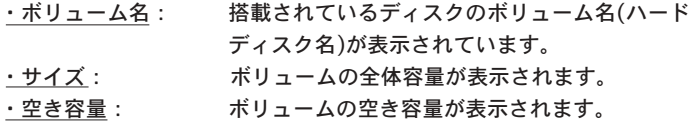

○クォータ

設定したいハードディスクのラジオボタンをON(●)にし、タスクの項 目の「クォータ」をクリックすると既定クォータの設定画面になりま す。ここではハードディスク毎の既定クォータを設定します。

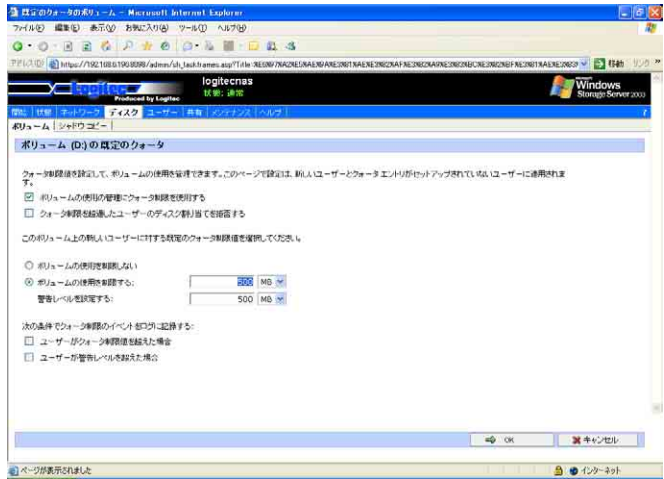

・ボリュームの使用の管理にクォータ制限を使用する:

 クォータ設定を有効にする場合はここをチェックします。ここ がチェックされていないと、このページの他の項目を設定する ことはできません。

- ・クォータ制限を超過したユーザーのディスク割り当てを拒否する: この設定をチェックすると、クォータ制限を越えたユーザーの ディスク割り当てができなくなります。
- ・ボリュームの使用容量を制限する: ディスク領域を制限する場合、「ディスク領域を制限する」の ラジオボタンを ON(●)にし、1 ユーザーが使用できる容量を 設定します。
- ・警告レベルを設定する: 警告を発する容量を設定します。
- ・イベントログへの記録: クォータに関するイベントログの記録タイミングについて設定 します。タイミングは次の二つから選択できます。
	- ・ユーザーがクォータ制限値を越えた場合
	- ・ユーザーが警告レベルを超えた場合
- --37-- 全ての設定が正しくできたら「OK」をクリックして設定を確定します。

3

#### ○クォータのエントリの設定

設定したいハードディスクのラジオボタンをON(●)にし、タスクの項 目の「クォータのエントリの設定」をクリックすると登録されたエン トリの情報表示と内容変更、削除、新規追加ができます。

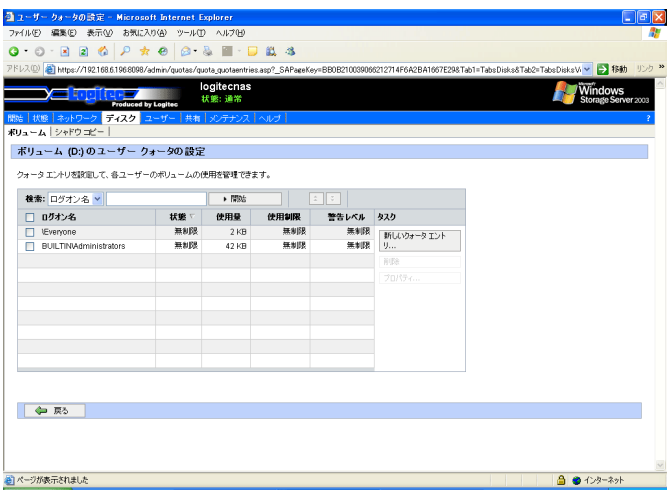

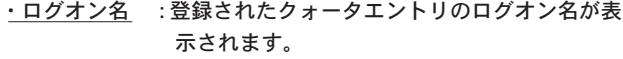

- ・状態 :割り当てられたクォータ制限に超過していない かが表示されます。管理されていない場合は 「無制限」と表示されます。
- ・使用量 :現在使用されているディスク容量が表示されて います。
- ・仕様制限 :ボリューム上で使用できるディスク容量が表示 されています。
- ・警告レベル :設定された警告レベルが表示されています。こ こに登録された容量以上を使用すると警告 メッセージが発せられます。

■実行可能なタスク

・新規

タスクの「新しいクォータエントリ」をクリックすると 「新しいクォータの追加」画面となり、クォータの設定を するユーザーを登録できます。ローカルで登録されている ユーザーかWindowsドメインに参加していれば、ドメイ ンユーザーもエントリ登録できます。

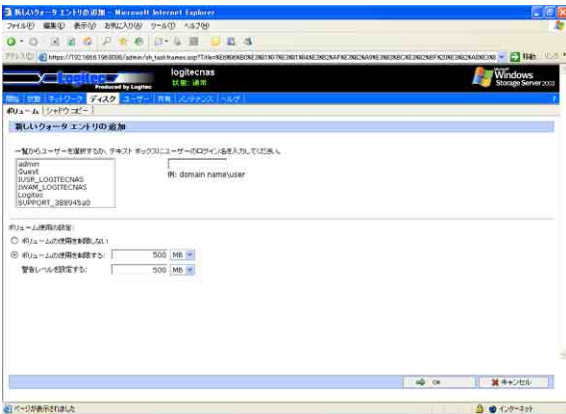

ローカルで登録されているユーザーは、一覧の中から ユーザー名を選択し、Windowsドメインのユーザーであれ ばテキストボックスに

Windows ドメイン名 / ユーザー名

の形式で入力してください。(画面上で「\」は「¥」キー で入力します。)

更にディスク容量を制限するかしないかをラジオボタン で選択します。

制限する場合はその容量と警告レベルを設定します。

正しく設定ができたら「OK」をクリックして設定を確定します。

・削除

削除したいクォータエントリのラジオボタンを ON(●)に し、「削除」をクリックするとクォータ登録されたユー ザーを削除できます。

・プロパティ

登録内容を変更したいクォータエントリのラジオボタン を ON(●)にし、タスクの「プロパティ」をクリックする とクォータ登録された内容を変更できます。

# 3.5.3 シャドウコピー

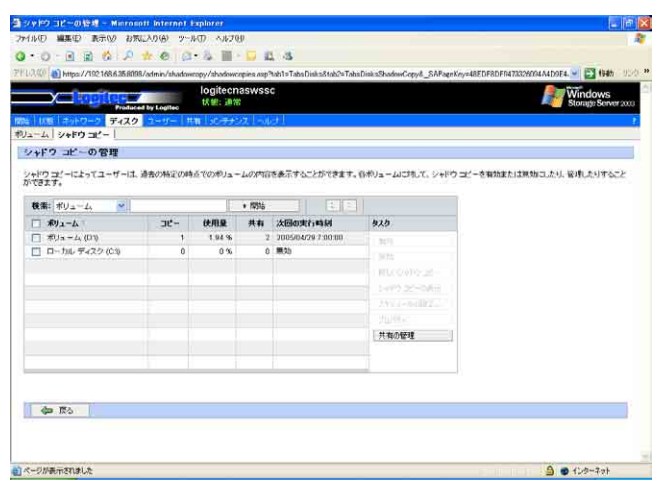

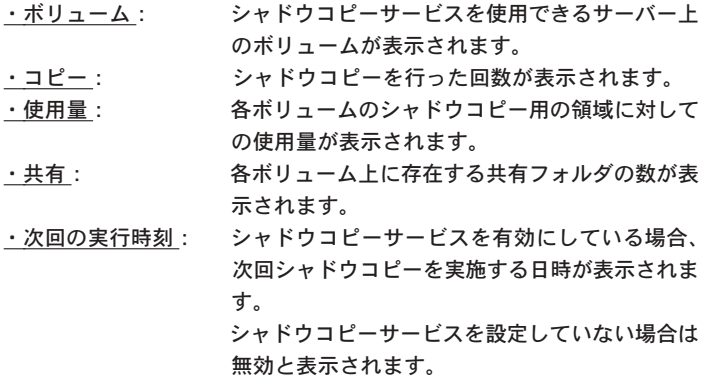

■実行可能なタスク

- ・有効: シャドウコピーの作成を有効にします。
- ·無効: シャドウコピーの作成を無効にします。

・新しいシャドウコピー:

新しいシャドウコピーを作成します。

 このボタンを押した際にシャドウコピーを作成し ます。

・シャドウコピーの表示:

 選択したボリュームのシャドウコピーの一覧を表 示します。

・スケジュールの設定:

 選択したボリュームのシャドウコピーを作成する スケジュールを設定します。 ・プロパティ: 選択したボリュームのシャドウコピーのプロパ ティを表示します。 シャドウコピーを行った際の保管エリアの容量を 設定します。

デフォルトは無制限です。

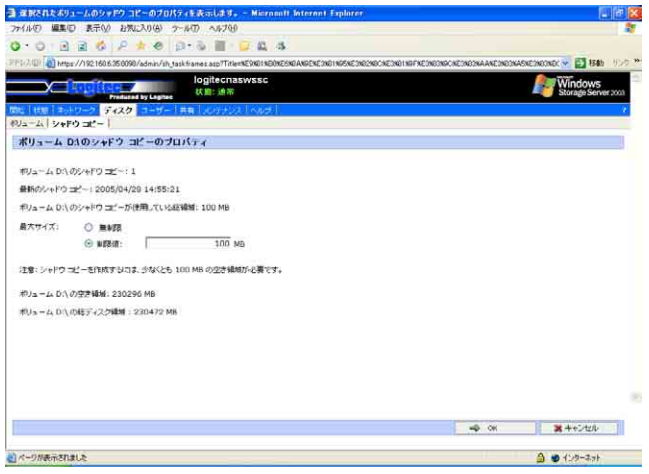

# ・シャドウコピーの表示:

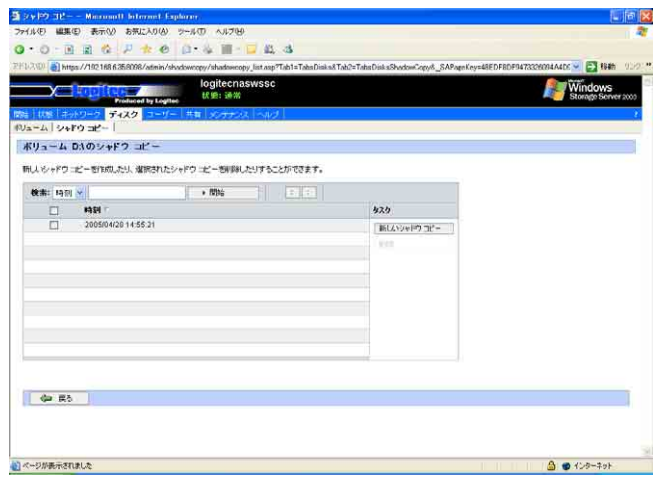

・時刻: シャドウコピーを行った時刻が表示されます。 ・スケジュールの設定:

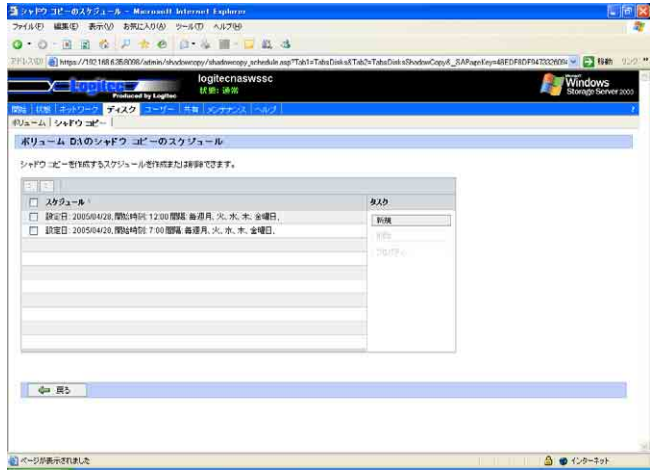

一覧の中からシャドウコピーを行う時間を選択できます。 また、「新規」ボタンを押すことにより細かなスケジュールを設定 することが可能です。

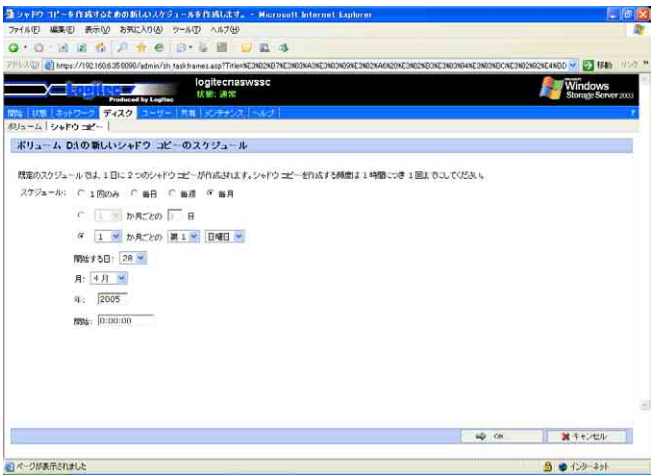

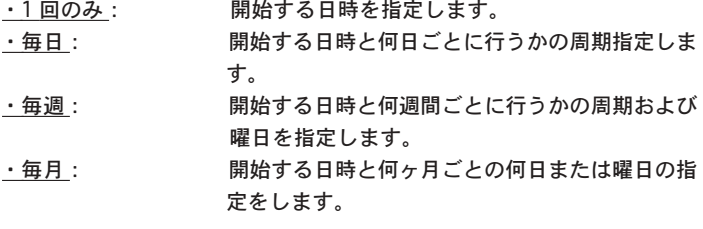

すべての入力が完了したら「OK」をクリックして内容を確定しま す。

○シャドウコピーからの復元

これらのシャドウ コピーを実行するコンピュータで表示するには、 シャドウ コピー クライアントをインストールする必要があります。

 シャドウ コピー クライアントはマイクロソフト社のホームページ( 下 記 URL 参照) からダウンロードし、ウィザードにしたがってインス トールを行なってください。

シャドウコピー ダウンロードサイト

 http://www.microsoft.com/japan/windowsserver2003/ downloads/shadowcopyclient.mspx

シャドウコピークライアント対応クライアント 以下のOS以外はシャドウコピークライアントをインストールすること はできません。 Windows XP Professional

Windows 2000 SP3 以降

- ・フォルダ単位で復元する方法
	- ① シャドウコピークライアントソフトウェアから NAS 内の共有フォ ルダにアクセスします。
	- ② 共有フォルダ内にてマウスの右クリックを押し「プロパティ」を選 択し、「以前のバージョン」タグを選択します。

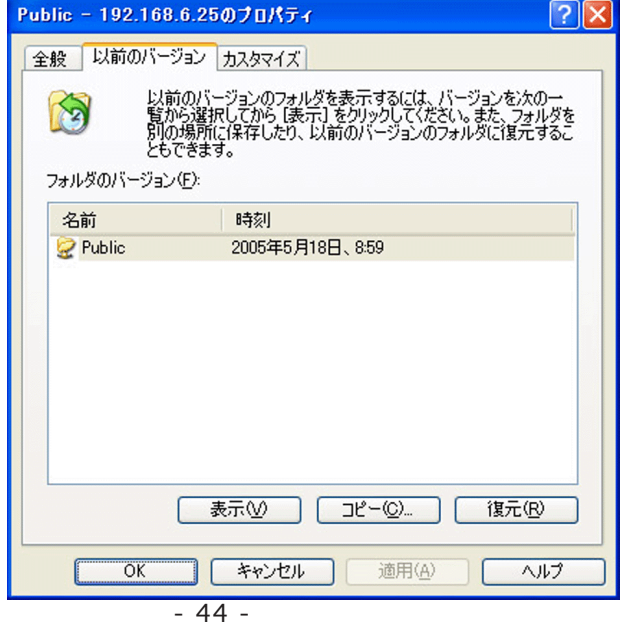

- ③ 復元したいバージョンを選択し「復元」ボタンを押すことにより共 有フォルダ内のデータを復元することができます。
- ・ファイル単位で復元する方法
	- ① シャドウコピークライアントソフトウェアから NAS 内の共有フォ ルダにアクセスします。
	- ② 共有フォルダ内にてマウスの右クリックを押し「プロパティ」を選 択し、「以前のバージョン」タグを選択します。

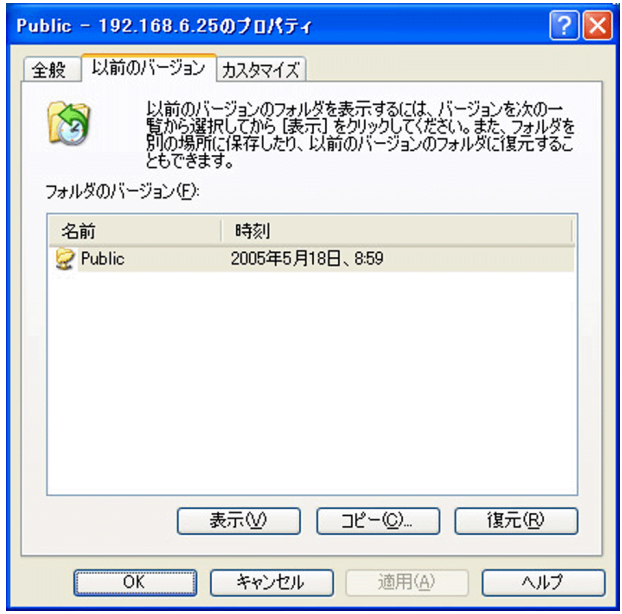

- ③ 復元したいバージョンを選択し「表示」ボタンを押すと選択したバー ジョンのバックアップの内容が別ウィンドウで表示されます。 復元したいファイルをローカルのパソコンなどにコピーすることが できます。
- ※シャドウコピーファイルは読取専用のためファイルを開くことはできま すが保存することはできません。

3

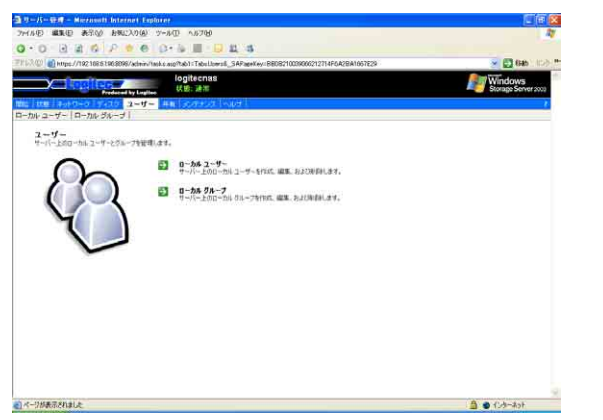

このメニューでは本製品にアクセスするユーザー / グループの管理が行えます。

# 3. 6. 1 ローカルユーザー

ここでは本製品にアクセスするユーザーの新規追加、削除、変更を行います。

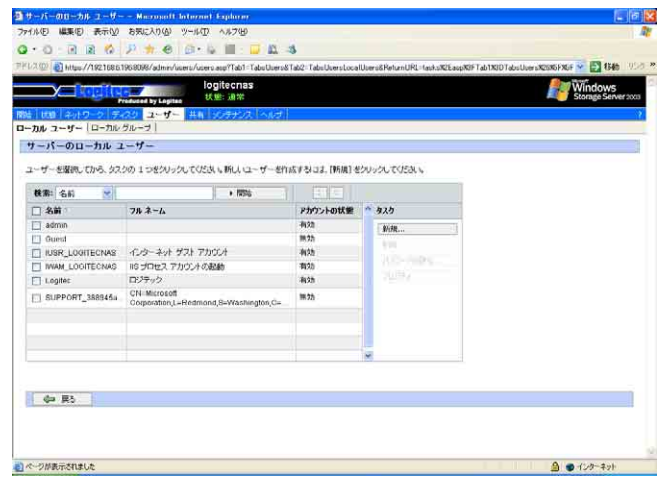

・名前: 登録されているユーザー名が表記されています。 ・フルネーム: ユーザー名に登録されている氏名が表記されてい ます。

・アカウントの状態:

「有効」になっていればこのユーザー名のアカウ ントは有効です。「無効」になっていればこのユー ザー名のアカウントは現在無効になっています。

○新規ユーザーの作成

 サーバーのローカルユーザーのメニューでタスクの「新規」をクリック します。

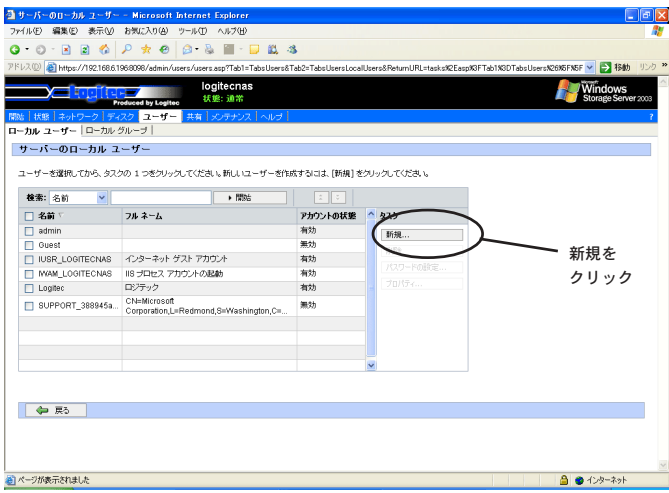

新しいユーザーの作成メニューが現れますので、必要事項を入力します。

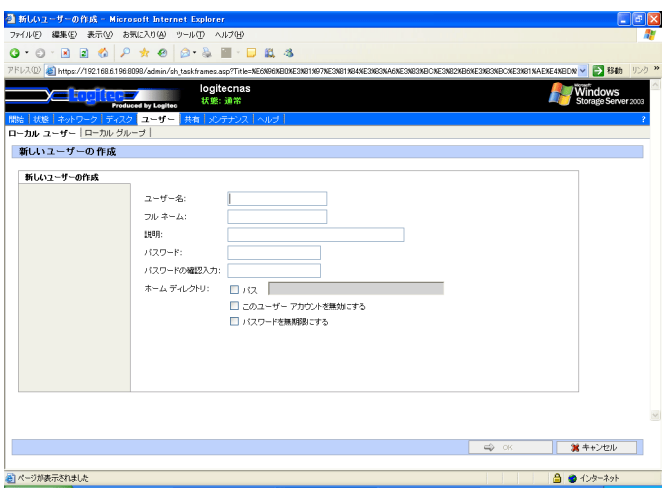

#### <u>・ユーザー名:</u>

ユーザー名を入力します。 ユーザー名には半角英数字を使用してください。

<u>・フルネーム:</u>

ユーザーのフルネームを入力します。 管理用に解りやすく入力し てください。

<u>・説明:</u>

ユーザーの説明を入 力します。

<u>・パスワード:</u>

ユーザーのパス ワードを設定してください。パス ワードには半角 英数字を使用してください。

<u>・パスワードの確認入力:</u>

パスワードの欄で入力したパスワードを確認のためもう一度入 力してください。

・ ホームディレクトリ :

この ユーザーに 対して ホームディレクトリ (この ユーザー 専用の ディレクトリ )を作 成する場合には「パス」のチェックボックスを チェックし、パスを必要に応じて入力してください。デフォルト のパスは

C: \ Users \ [ ユーザー名]

となります。デフォルトで C ドライブとなっていますが、 D ドラ イブを使用する 事をおすすめします。

 ※ 工 場出荷時にはUsersフォルダは作 成されません。 最初に ユー ザーフォルダを作 成した時に自動的に作 成されます。また、Users フォルダは共有設定になっていませんので「3.7 共有フォルダ」 を参照のうえ共有設定を行ってください。

<u>・このユーザーアカウントを無効にする:</u>

登録する ユーザーを有効にする場合はこの項目はチェックしない でください。何かしらの理由でこのユーザーを一時無効にしたい 場合は、このチェックボックスをチェックしてください。

正しく設定できたら「OK」をクリックしてください。

・パスワードを無期限にする:

パスワードの期限を無期限にする場合は、このチェックボックス をチェックしてください。無期限にしない場合、42日でパスワー ドは無効になります。

○ユーザーの削除

[サーバー]-[ローカルユーザー]-[メニュー]で削除するユーザー の名前の項目のチェックボックスをチェックして「削除」をクリック してください。

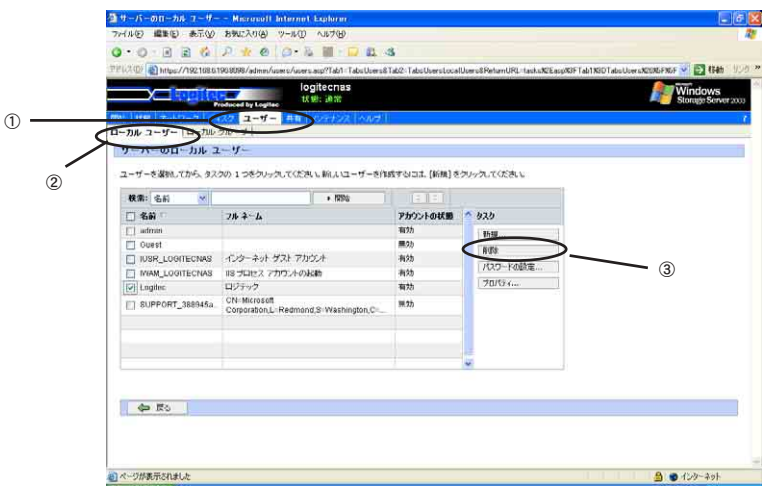

 確認画面が現れますので、「OK」をクリックすれば指定した ユーザーが削除されます。複数のユーザーをチェックすれば、 一度に複数のユーザーを削除できます。

○パスワードの設定

[サーバー]-[ローカルユーザー]-[メニュー]で、パスワードを変 更するユーザーの名前の項目のチェックボックスをチェックして「パス ワードの設定」をクリックしてください。パスワードの設定画面が表示 されます。

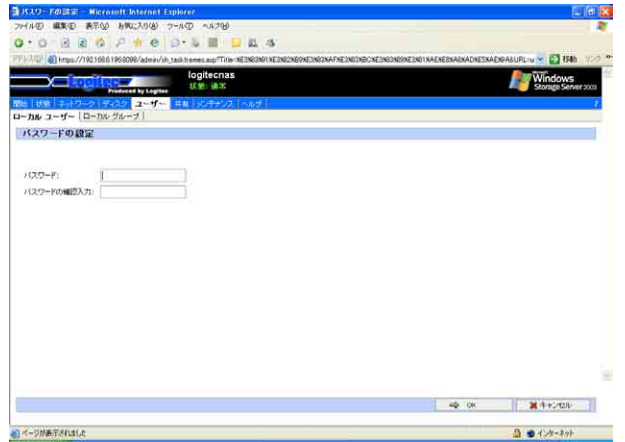

 ここでパスワードを設定してください。パスワードには半角英数字を使 用してください。

正しく設定できたら「OK」をクリックして設定を確定してください。

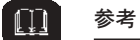

- ・ユーザーがパスワードを忘れてしまった場合には、管理者がここで登録 し直してください。
- ・複数のユーザーのパスワードを一度に変更することはできません。

○ユーザー登録内容の変更

[サーバー]-[ローカルユーザー]-[メニュー]で、登録内容を変更 するユーザーの名前の項目のチェックボックスをチェックして、「プロ パティ」をクリックしてください。ユーザー名、氏名、説明、ホーム ディレクトリ、ユーザーアカウントの有効 / 無効の設定ができます。

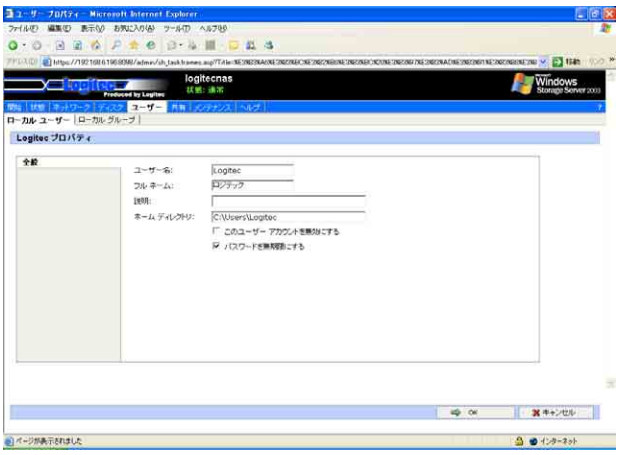

複数のユーザーをチェックすれば一度に複数のユーザーの変更ができ ますが、このときに変更できるのはユーザーアカウントの無効の チェックボックスのみです。

正しく設定できたら「OK」をクリックしてください。

3.6.2 ローカルグループ

ここではユーザーグループの管理を行います。

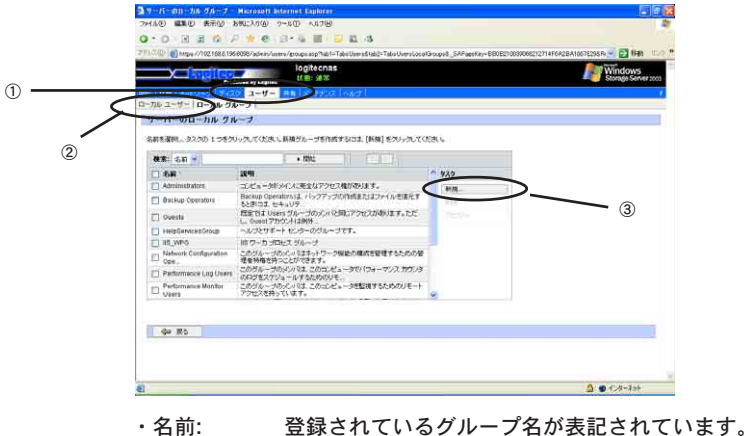

・説明: 各グループの説明が表記されています。

○新規グループの作成

ユーザーグループメニューで「新規」をクリックします。新しいグルー プの作成メニューが現れますので、必要事項を入力します。 「全般」タグと「メンバ」タグの内容を全て設定します。

・全般の設定

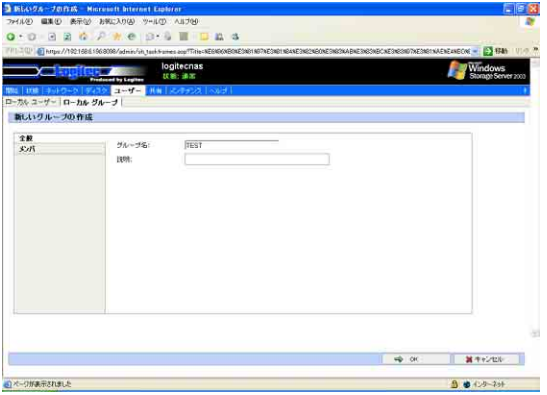

グループ名: グループ名を入力します。 説明: グループの説明を入力します。

・メンバの設定

「メンバ」タグをクリックします。メンバはローカルユーザー / グルー プか、Windows ドメインユーザー / グループを登録できます。

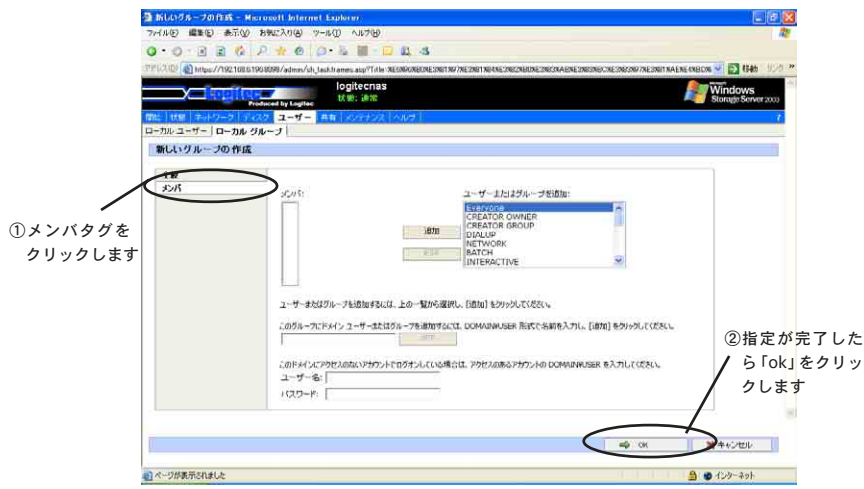

- ・ローカルユーザー / グループを登録する:
	- 「ユーザーまたはグループを追加」ボックス内からローカ ルユーザー / グループを選択します。[Ctrl]キーを押しな がらクリックすれば、複数ユーザー/グループが一度に選 択できます。選択したら「追加」をクリックします。する と、「メンバ:」ボックス内に追加したユーザーが表示さ れます。

・Windows ドメインのユーザー / グループを登録する:

ドメインユーザー追加テキストボックスにユーザー名を 入力します。

ドメイン名\ユーザー名(グループ名)

の形式で入力してください。また、本製品が該当する Windows ドメインに参加していない場合は、「ユーザー 名」、「パスワード」の欄に、そのドメインに対してユー ザーを追加できるユーザーのユーザー名とパスワードを 入力してください。正しく入力ができたら「追加」をク リックしてください。「メンバ:」ボックス内に追加した ユーザーが表示されます。

全ての設定がすみましたら「OK」をクリックしてください。

#### ○グループの削除

ローカルグループメニューで削除するグループの名前の項目のチェッ クボックスをチェックして、タスクの「削除」をクリックしてくださ い。確認画面が現れますので、「OK」をクリックすれば指定したグルー プが削除されます。複数のグループをチェックすれば一度に複数の ユーザーを削除できます。

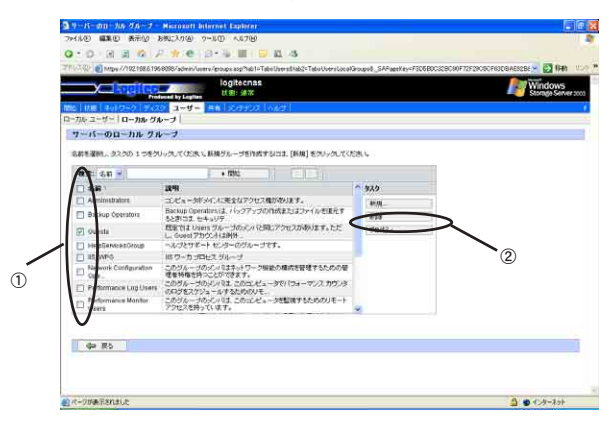

○グループ登録内容の変更

登録内容を変更するグループの名前の項目のチェックボックスを チェックして、タスクの「プロパティ」をクリックしてください。グ ループを新規登録した際と同様に「全般」タグと「メンバ」タグの内 容が変更できます。

設定が正しくできたら「OK」をクリックします。

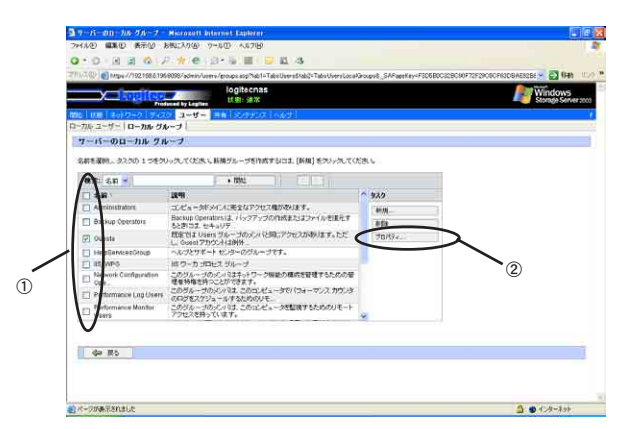

# 3.7 共有フォルダ

このメニューでは、本製品内のフォルダに対する共有の設定や共有の種類 などを設定できます。本製品内のフォルダに対して共有設定することによ り、そのフォルダがネットワーク上に公開され、各クライアントPCから アクセスが可能になります。

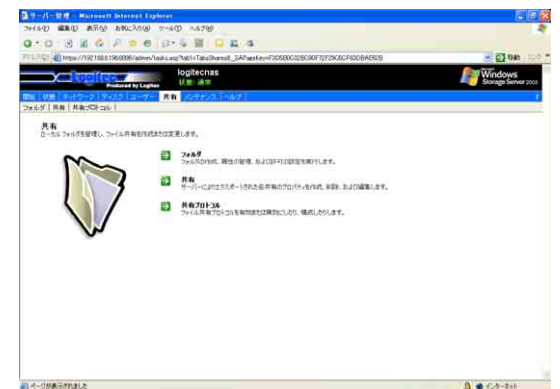

3.7.1 フォルダ

ここでは共有フォルダを設定できます。

リストにはフォルダもしくはボリュームのリストが表示されます。ま た、ツリー構成になっているフォルダを移動することもできます。そし て、フォルダの作成/削除、フォルダの共有設定などの操作ができます。

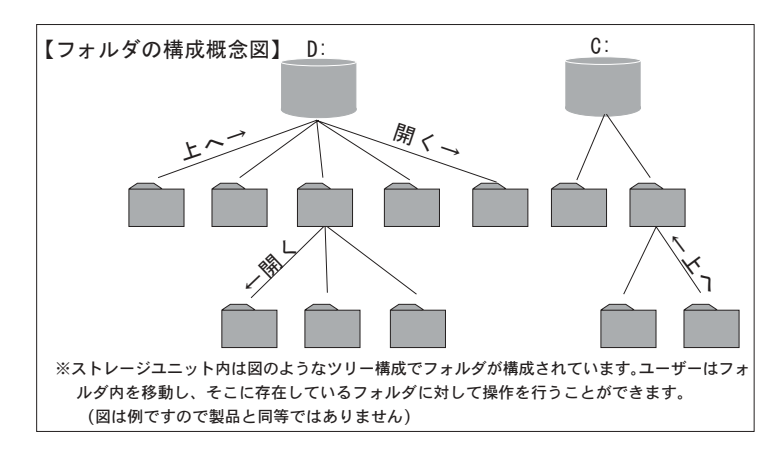

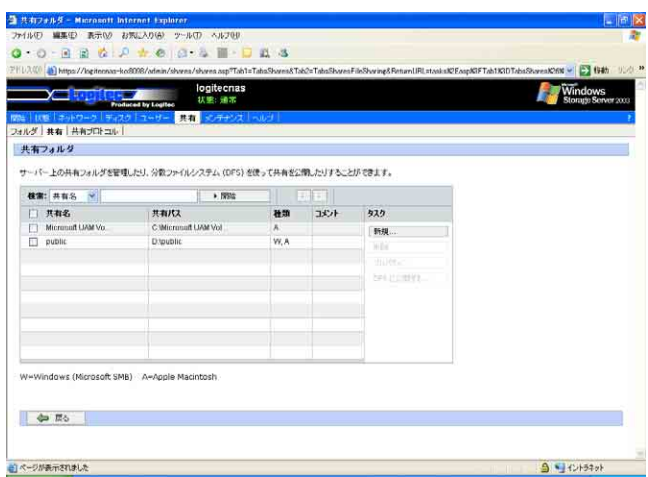

## ・共有名

共有フォルダ名を入力します。 ・共有パス 共有フォルダのパス名を入力します。 例) D:\ TEST フォルダを作成しますにチェックを入れます。 ・共有へのアクセスを許可するクライアントを選択 アクセスを許可するクライアントの種類を選択する。 ・種類 フォルダ(ボリューム)がネットワーク上に共有されている場合、 共有の種類が表示されています。<br>W:Windows 共有 U:UNIX(Linux)共有 F:FTP 共有 H:HTTP(Web)共有

A:Apple 共有

○フォルダの作成方法

共有フォルダ画面にて、タスクの「新規」をクリックし ます。「新しい共有」メニューが表示されますので、 フォルダ名を入力し属性を決定します。(システム属性は Web UI

上では付加できません)

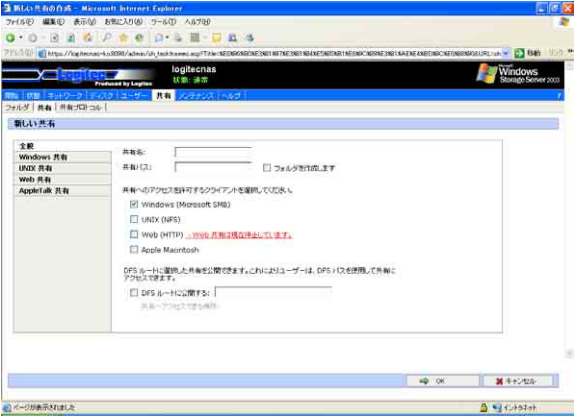

フォルダの圧縮が必要で有れば「圧縮」タグにて、「このフォルダ の内容を圧縮してディスク領域を節約する」チェックボックスを チェックします。

全ての設定が終わったら「OK」をクリックします。

## ○フォルダ情報の変更

フォルダ情報を変更したいフォルダ名のチェックボックスを チェックし、タスクの「プロパティ」をクリックします。

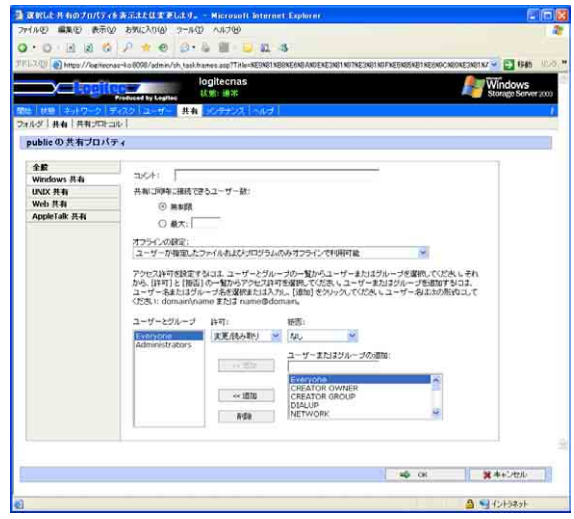

フォルダ名、属性、フォルダの圧縮情報の変更ができます。

#### ○フォルダの共有設定

ネットワーク上で共有したいフォルダ名のチェックボックスを チェックし、タスクの「プロパティ」をクリックします。選択し た共有のプロパティメニューが表示されます。(次ページ参照)全 てのタグの設定が正しくできたら「OK」をクリックして設定を確 定します。

□全般タグ

ここでは共有名や対応ファイルシステムを設定します。

□ Windows 共有タグ

 ここではWindows共有(Windowsクライアントに対する共有) に関する設定をします。

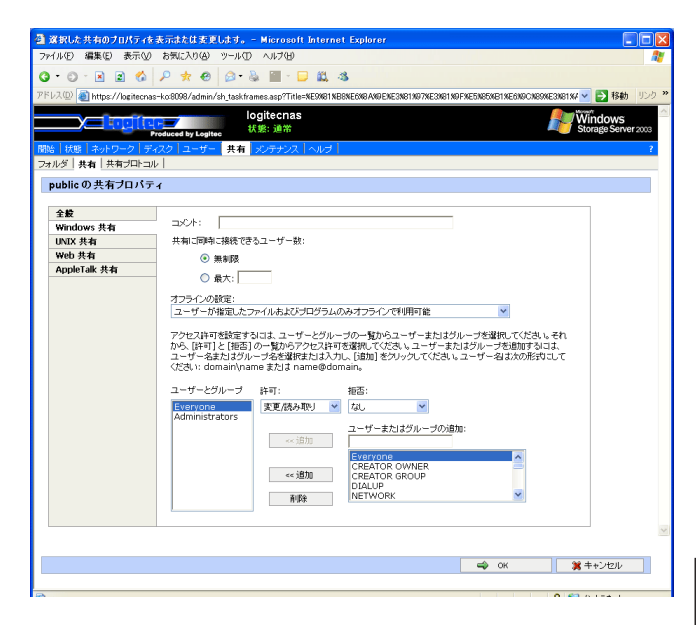

・コメント:

共有に対するコメントを入力します。

・ユーザー制限:

 この共有に対して同時にアクセスユーザー数を制限する場 合は「最大:」のラジオボタンをON(●)にし最大ユーザー 数を入力します。ユーザー数を制限しない場合は「無制 限」のラジオボタンを ON(●)にします。

・オフラインの設定:

次の 3 つから

 ・ユーザーが指定したファイルおよびプログラムのみオフ ラインで使用可能

 ・ユーザーが指定したファイルおよびプログラムのみオフ ラインで使用可能

 ・ユーザーが指定したファイルおよびプログラムのみオフ ラインで使用可能

・アクセスユーザー制限:

ユーザー毎のアクセス制限とアクセス制限の種類を設定 します。制限をかけるユーザーがローカルユーザーの場 合はユーザーボックスの中から選択し、Windowsドメイ ンのユーザーの場合はユーザー名/グループ名をテキスト ボックスに入力します。入力形式は以下の通りです。

Windows ドメイン名・ユーザー名(もしくはグループ名)

※画面上では「・」が「¥」で表記されている可能性があります。

# ご注意

everyoneグループが正常に登録できない場合は、ユーザまたはグループ の追加の欄に「本製品のサーバー名\ everyone」と入力して「<< 追加」 ボタンをクリックしてください。

> その後、各ユーザー毎に許可設定(フルコントロール / 変 更 / 読み取り / 変更 , 読み取り / なし)と、拒否設定(フル コントロール/変更/読み取り/変更,読み取り/なし)を 設定します。

 $\Box$ 

参考

・例えばguestユーザーにファイルの読み込みはさせたいけどファイルを 書き込ませたくない場合は、許可に「読み取り」を設定し、拒否に「変 更」を設定します。

#### □ UNIX 共有タグ

 ここではUNIX共有(UNIX(Linux)クライアントに対する共有)に 関する設定をします。

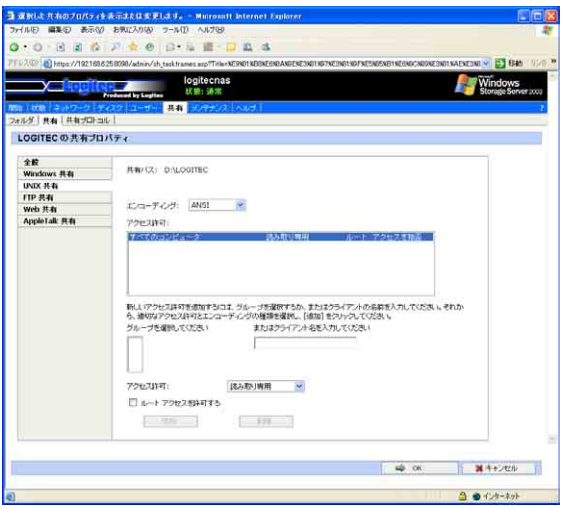

#### ・クライアントグループ

リストの中から制限をかけたいクライアントグループを 選択し、「追加」をクリックします。共有グループは「共 有プロトコル」の「NFSプロトコル」の中で作成できます。

・エンコーディング

LINUX とデータの受け渡しを行う際の文字コードを指定 します。

・アクセス許可

現在設定されているアクセスリストが表示されます。

・クライアントの追加

制限をかけたいクライアントのコンピュータ名(ホスト 名)をテキストボックスに入力し、「追加」をクリックし ます。下のボックスに追加されたクライアントに対して アクセス制限をかけることができます。

・アクセスの種類:

登録されているユーザー(グループ)に対してアクセスの 種類を設定します。プルダウンメニューの下記3つから選 択できます。

読み取り - 書き込み

共有するフォルダ内のデータに対してリード・ラ イトが可能です。

読み取り専用

共有するフォルダ内のデータに対してリードのみ 可能です。

アクセスなし

共有するフォルダ内のデータにアクセスできません。 ・ルートアクセスを許可する

> ・root ユーザーからのアクセスを許可する際にチェック を入れます。

#### □ FTP 共有タグ

 ここでは FTP 共有に関する設定をします。FTP 共有ではユー ザー毎のアクセス制限はできません。

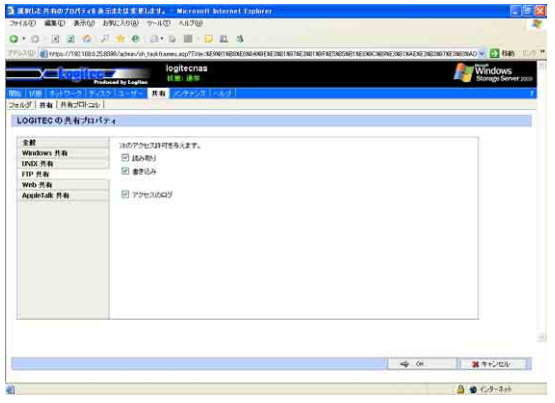

#### ・読み取り:

共有するフォルダ内のデータのリードを許可する 場合チェックします。

・書き込み:

共有するフォルダ内のデータのライトを許可する 場合チェックします。

・アクセスのログ:

アクセスに対するログ(記録ファイル)を保存す る場合チェックします。

## □ Web 共有タグ

 ここでは Web 共有に関する設定をします。Web 共有ではユー ザー毎のアクセス制限はできません。

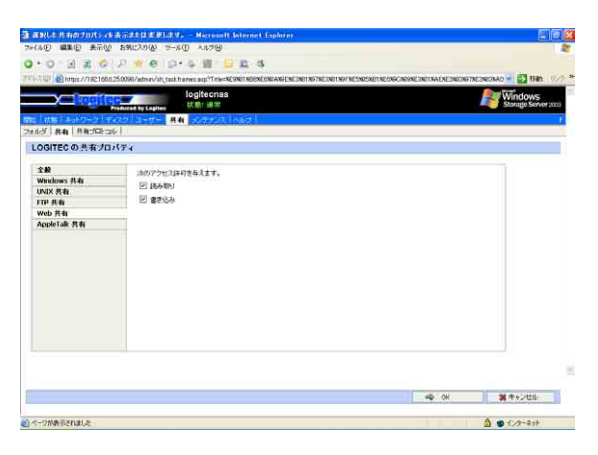

#### ・読み取り:

共有するフォルダ内のデータのリードを許可する 場合チェックします。

## ・書き込み:

共有するフォルダ内のデータのライトを許可する 場合チェックします。

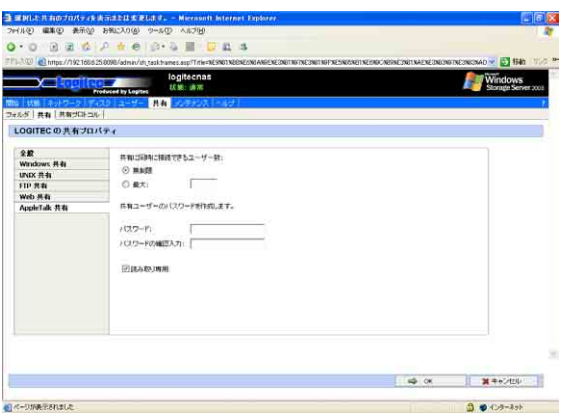

○フォルダ管理

ボリューム名からドライブを選択し、タスクの「フォルダの管理」 をクリックします。

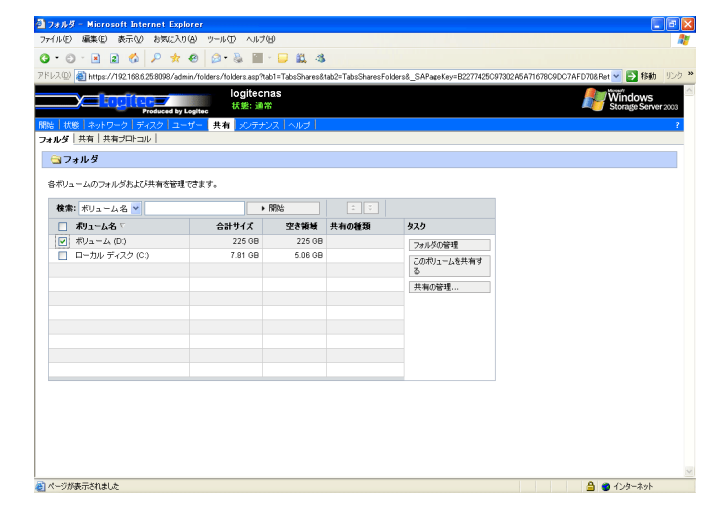

フォルダ名のチェックボックスをチェックし、タスクの「共有の 管理」をクリックすると、チェックしたフォルダ以下で現在共有 設定されているフォルダの一覧が表示され、タスクにより共有 フォルダの新規作成、削除、設定変更が行えます。

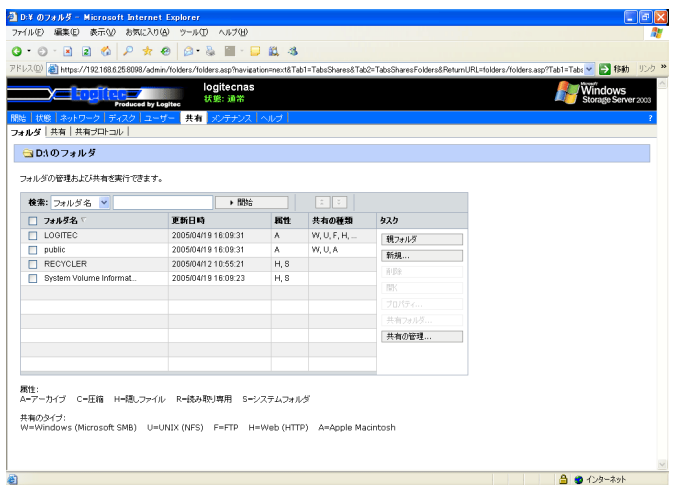

・フォルダ:

共有名が表示されています。

・更新日時:

ファイルの作成などフォルダへの更新があった日時が表示 されます。

・共有の種類:

フォルダ(ボリューム)がネットワーク上に共有されてい る場合、共有の種類が表示されています。

W:Windows 共有 U:UNIX(Linux)共有

F:FTP 共有 H:HTTP(Web)共有 A:Apple 共有

・属性:

フォルダの属性が表示されます。

A:アーカイブ R:読み取り専用

C:圧縮 R:システムフォルダ

H:隠しファイル

■実行可能なタスク

共有フォルダに対して設定操作を行います。

・親フォルダ

ひとつ上のフォルダへ移動します。

・新規

新規に共有フォルダを作成します。設定方法につ いては「3.7共有フォルダ」を参照してくだ さい。

・削除

削除したい共有名をチェックし、「削除」をクリッ クすると共有フォルダが解除されます。この操作 では共有が解除されるだけなので、フォルダと フォルダ内のデータはそのまま保存されます。

・開く

フォルダを開きます。

・プロパティ

既に作成されている共有フォルダの設定を変更し ます。設定方法は「3.7共有フォルダ」を参照 してください。

3.7.2 共有

ここでは共有ボリュームを管理できます。「共有」をクリックすると、 現在共有設定されているフォルダの一覧が表示され、共有フォルダの 新規作成、削除、設定変更が行えます。

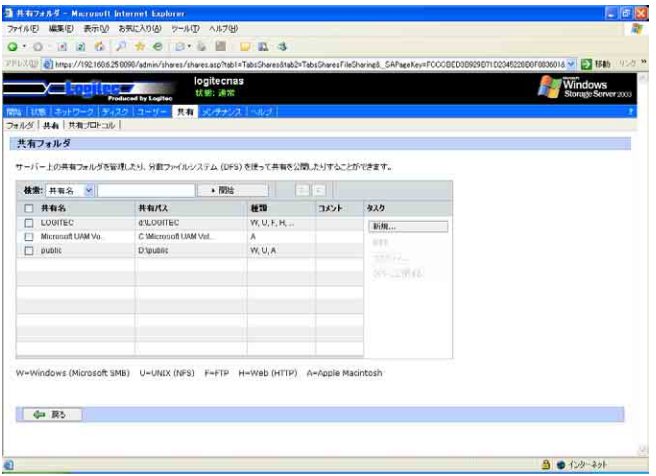

・共有名:

共有名が表示されています。

・共有パス:

共有フォルダの実フォルダが表示されています。

・種類:

フォルダ(ボリューム)がネットワーク上に共有されてい る場合、共有の種類が表示されています。

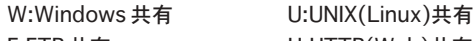

F:FTP 共有 H:HTTP(Web)共有

A:Apple 共有

## ・コメント:

共有フォルダに対してのコメントが表示されています。

■実行可能なタスク

・新規

新規に共有フォルダを作成します。設定内容につ いては「3.7.1 フォルダ」を参照してくだ さい。

・削除

削除したい共有名をチェックし、「削除」をクリッ クすると共有フォルダが解除されます。共有が解 除されるだけなので、フォルダとフォルダ内の データはそのまま保存されます。

#### ・プロパティ

既に作成されている共有フォルダの設定を変更し ます。設定内容は 「3.7.1 フォルダ」を参 照してください。

#### ・DFS に公開する

この機能は未サポートです。

この機能はご使用しないでください。

# 3.7.3 共有プロトコル

 ここでは各共有プロトコルの設定と、プロトコルの実行/停止が設定で きます。「共有プロトコル」をクリックするとプロトコルの一覧が表示 され、プロトコルのパラメータが確認できます。

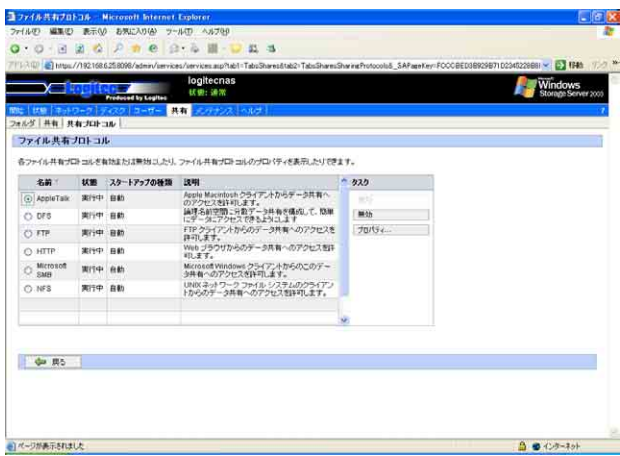

・名前:

プロトコルの名称が表示されています。本製品に登録さ れているプロトコルは「Appletalk」、「DFS」、「FTP」、 「HTTP」、「Microsoft SMB」、「NFS」の 6 種類です。

・状態:

プロトコルが使用可能かを表示しています。使用可能な ときは「実行中」と表示されます。

#### ・スタートアップの種類:

プロトコルが本製品起動時にどの様な状態になっている か表示されます。「自動」と表示されていれば本製品起動 と共にプロトコルが使用可能になります。

・説明:

プロトコルに対する説明が表示されています。
■実行可能なタスク

・有効 / 無効

プロトコルの状態を変更します。状態を変更したいプロ トコルのプロトコル名のラジオボタンを ON(●)にし、 「有効」をクリックすれば状態は実行中になり、スタート アップの種類も自動になります。「無効」をクリックすれ ば状態は停止になり、スタートアップの種類も無効にな ります。但し、「DFS」。「HTTP」、「Microsoft SMB」は無 効にすることはできません。

・プロパティ

各プロトコルの設定を変更します。設定を変更したいプ ロトコル名の所のラジオボタンを ON(●)にし、「プロパ ティ」をクリックします。

○ AppleTalk のプロパティ

ここではAppleTalkプロトコルの設定ができます。全て正 しく設定できたら「OK」をクリックします。

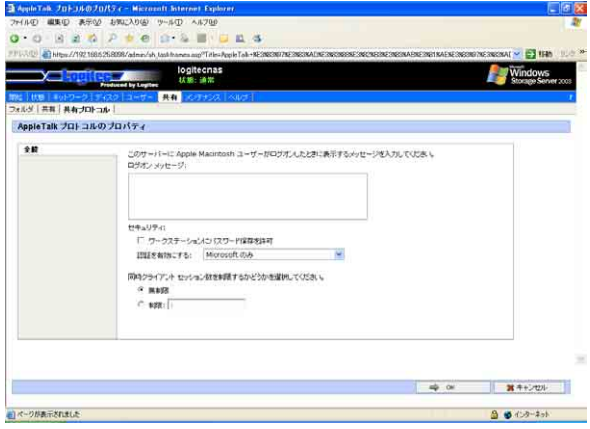

・ログオン メッセージ

Macintosh クライアントが本製品にログオンした時に 表示するメッセージを登録できます。

・セキュリティ

 クライアントがパスワードを保存するのを許可する場 合はチェックボックスをチェックします。また、認証 システムをの種類をプルダウンメニューより選択します。 ・セッション

 セッションを制限する場合には「制限」のラジオボタ ンをチェックし、セッション数を入力します。制限を 設けない場合は「無制限」のラジオボタンを ON(●)にし ます。

○ DFS のプロパティ

この機能は未サポートです。 この機能はご使用しないでください。

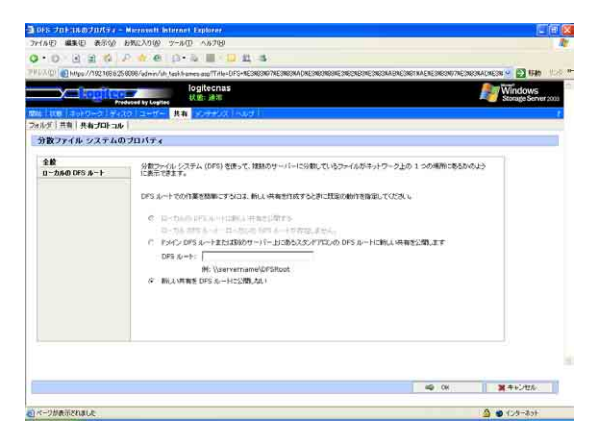

全般

・規定値の動作

新規に共有フォルダを作成した際の規定値を設定できま す。

- ローカルの DFS ルート DFS のルート名とフォルダのパスを入力します。
- CIFS プロトコルのプロパティ

CIFSプロトコルには、とくに設定する項目はありません。 状態やスタートアップの種類が表示されます。

# ○ FTP プロトコルのプロパティ

ここではFTPプロトコルの設定ができます。各タブの設定 が全て正しくできたら「OK」をクリックします。

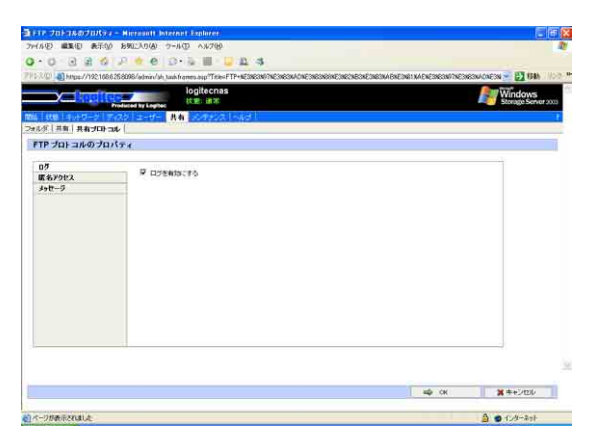

## ・ログタブ

ログ(通信記録)を有効にする場合はチェックボックスを チェックします。

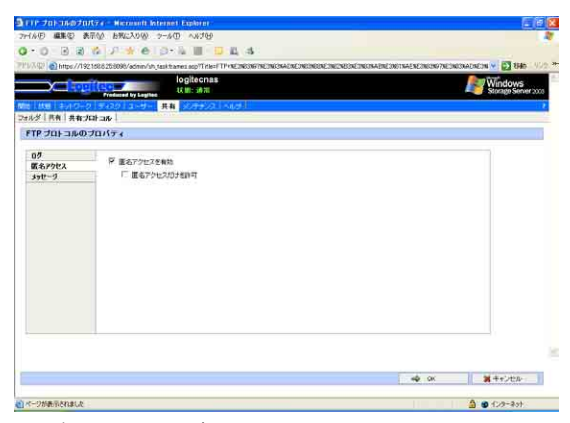

#### ・匿名アクセスタブ

FTP でのアクセスに際して匿名でのアクセスを許可する 場合は、「匿名アクセスを有効」のチェックボックスに チェックします。さらに、匿名でのアクセスのみにする 場合は、「匿名アクセスだけを許可」のチェックボックス にチェックします。

・メッセージタブ

クライアントが FTP で本製品にログオンしたときとログ アウトするときに表示するメッセージを登録します。

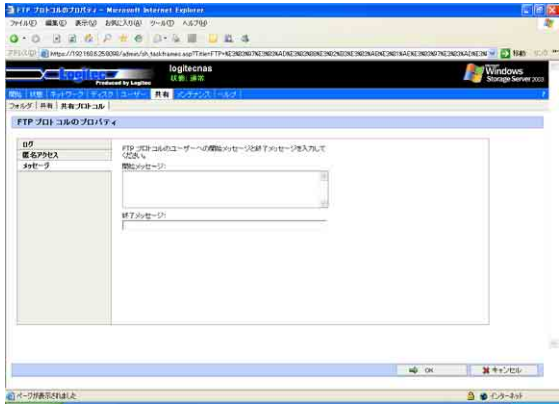

## ○ HTTP プロトコルのプロパティ

ここでは HTTP プロトコルの設定ができます。全て正し く設定できたら「OK」をクリックします。

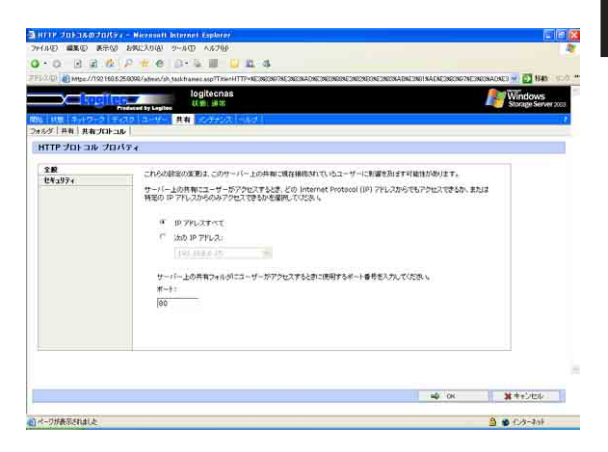

## 全般

・IP アドレスの設定

本製品ではこの項目の変更は特に動作に反映されません。

3

#### ・ポートの設定

HTTP共有フォルダにアクセスする際のTCP/IPのポート番 号を設定します。ここに80以外の数値を設定した場合は、 HTTP 共有フォルダにアクセスする際に本製品の IP アドレ ス(もしくはサーバー名)だけでなくポート番号も入力し てアクセスしなくてはいけません

例)ポート番号を「8888」に設定した場合のアクセス URL

http://LogitecNAS:8888/

○セキュリティ

web 共有を行う際の認証方式の設定や解除が行えます。

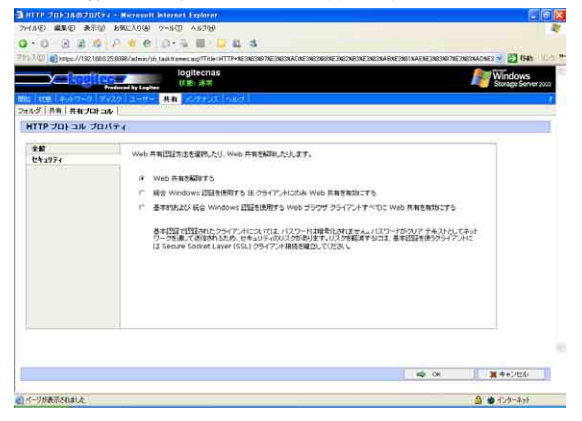

○ NFS プロトコルのプロパティ

ここでは NFS プロトコルの設定ができます。このメニュー は更に 3 つの項目に細分されています。

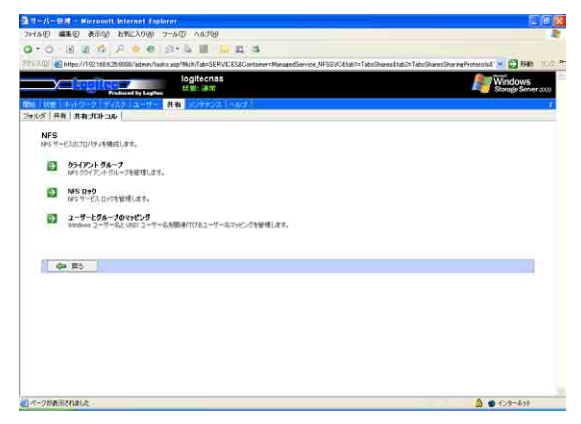

・クライアントグループ ここでは NFS 共有の際のクライアントのグループを管 理できます。

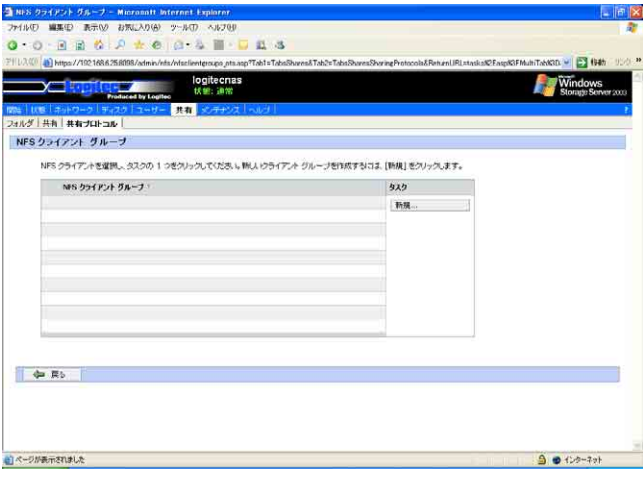

 NFS クライアントグループ 現在登録されている NFS クライアントグループ 名が表示されています。

■実行可能なタスク

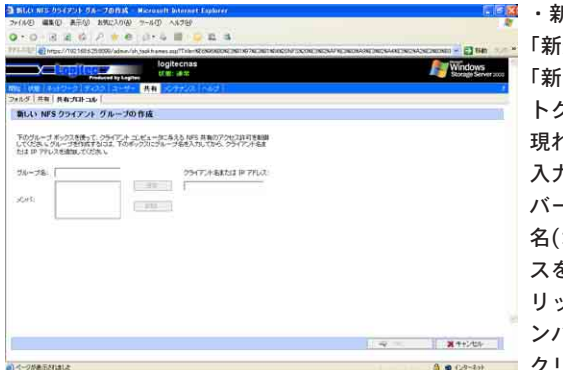

・新規 「新規」をクリックすると iしい NFS クライアン トグループ」メニューが 現れます。グループ名を 入力し、グループのメン バーになるコンピュータ 名(ホスト名)か IP アドレ スを入力して「追加」をク リックします。全てのメ ンバーの登録後「OK」を クリックします。

・削除

削除したい NFS クライアントグループの ラジオボタンを ON(●)にし、「削除」を クリックすると選択した NFS グループが 削除できます。

・編集

設定を変更したい NFS クライアントグ ループのラジオボタンを ON(●)にし、 「編集」をクリックすると設定の変更が行 えます。

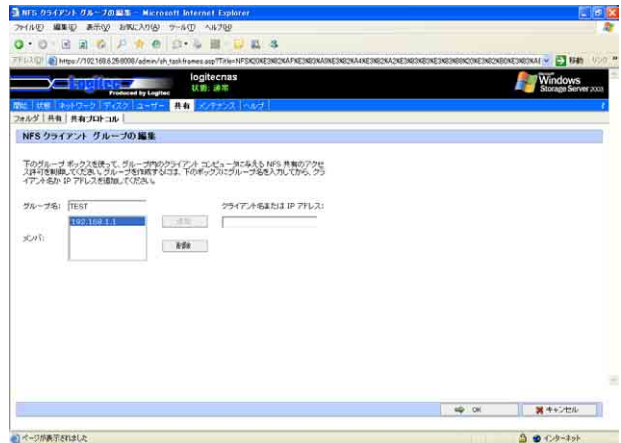

グループ名の変更、メンバーの追加、削除 が行えます。全ての変更が行えたら「OK」 をクリックします。

## ・NFS ロック

 ここでは NFS サービスロックを管理できます。NFS プ ロトコルは、ファイルをロックする機能をサポートし ています。ファイルをロックすることで、二人以上の ユーザが同じファイル上で同時に作業することを回避 することができます。

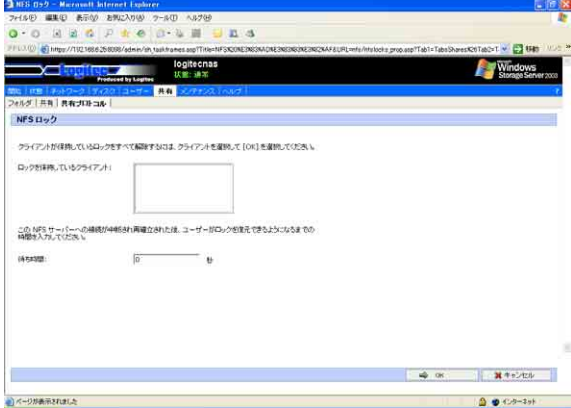

 ロックされたクライアントを手動で解除したい場合は、 テキストボックス内に表示されているクライアントを 選択します。待機時間を設定し、全ての項目が正しく 設定できたら「OK」をクリックして設定を確定させます。 ・ユーザーとグループのマッピング

 本製品は NFS プロトコルでアクセスする Linux クライ アントからアクセスされる本製品のファイルのセキュ リティのために、Linux(UNIX)ユーザーまたはグルー プアカウントを、本製品上の対応するアカウントに関 連付けができます。また、単にすべての Linuxクライア ントを匿名ユーザーとして扱うこともできます。 全ての設定が正しく行えたら「OK」をクリックします。

・全般タグ

ここではLinuxユーザーの管理方式の選択が行えます。

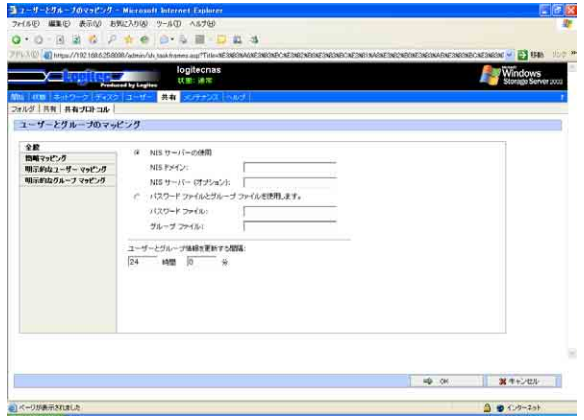

(NIS サーバーの使用)

NISサーバーで管理する場合は「NIS サーバーの使用」ラ ジオボタンを ON(●)にし、NIS ドメイン名を「NIS ドメ イン:」テキストボックスに、NISサーバー名を「NISサー バー(オプション):」テキストボックスに入力します。NIS ユーザ−とグループ情報を更新する間隔をテキストボッ クスに入力します。

(パスワードファイル / グループファイルの使用) パスワードファイルとグループファイルで管理する場合 は「パスワードファイルとグループファイルを使用しま す。」ラジオボタンを ON(●)にし、パスワードファイル 名を「パスワードファイル:」テキストボックスに、グルー プファイル名を「グループファイル:」テキストボックス にフルパスで入力します。

#### 参考  $\Box$

・パスワードファイルとグループファイルは一般的には現在使用している Linux サーバからコピーしてくる必要があります。Linux では通常 /etcフォルダの下にパスワードファイル(passwd)とグループファイル (group)ファイルが存在しています。 そのファイルを一端FTP経由で本製品に取り込み、取り込んだフォルダ のフルパスをパスワードファイル/グループファイルの欄に入力します。

> ・簡略マッピングタグ ここでは、簡略マッピングの設定が行えます。

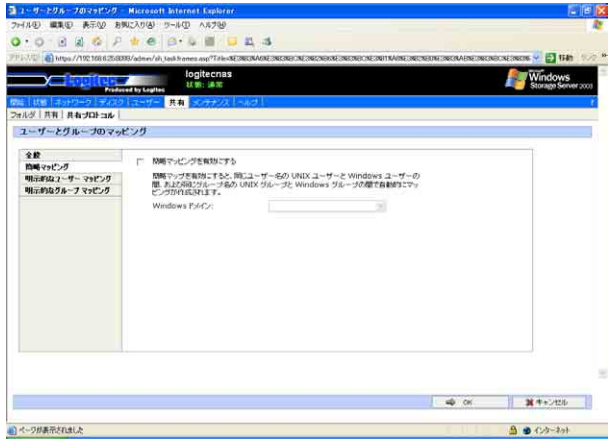

簡略マッピングを有効にするには、「簡略マッピ ングを有効にする」チェックボックスをチェック します。また、Windows ドメインプルダウンメ ニューからローカルのユーザーグループ 「サーバー名」 か参加している Windows ドメインを選択します。 Windowsドメインに登録している場合は、プルダ ウンメニューより Windows ドメインを選択する ことにより、Windowsドメインユーザーとマッピ

ングを設定することができます。

・明示的なユーザーマッピングタグ ここでは、Linux(UNIX)ユーザーとWindowsに登 録されたユーザーの関連づけが手動で行えます。

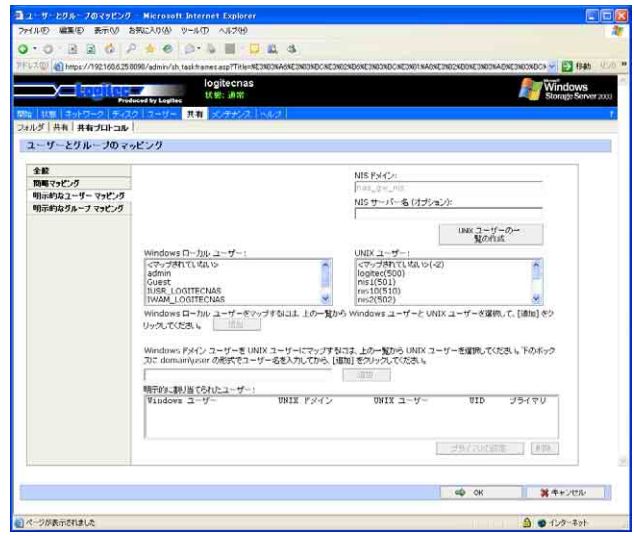

Linux(UNIX)ユーザーを「UNIX ユーザー:」テ キストボックスより選択します。本製品に登録さ れたユーザーを関連づける場合は「Windowsロー カルユーザー」からユーザーを選択して「追加」を クリックします。Windowsドメインに登録された ユーザーを関連づける場合はテキストボックスに

Windows ドメイン名 / ユーザー名 ※画面上では「\」が「¥」で表記されている可能性があります。

の形式で入力して「追加」をクリックします。 すると「明示的に割り当てられたユーザー」テキ ストボックスに関連づけされたWindowsユーザー と Linux(UNIX)ユーザーが表示されます。

・明示的なグループマッピングタブ ここでは、Linux(UNIX)グループとWindowsに登 録されたグループの関連づけが手動で行えます。

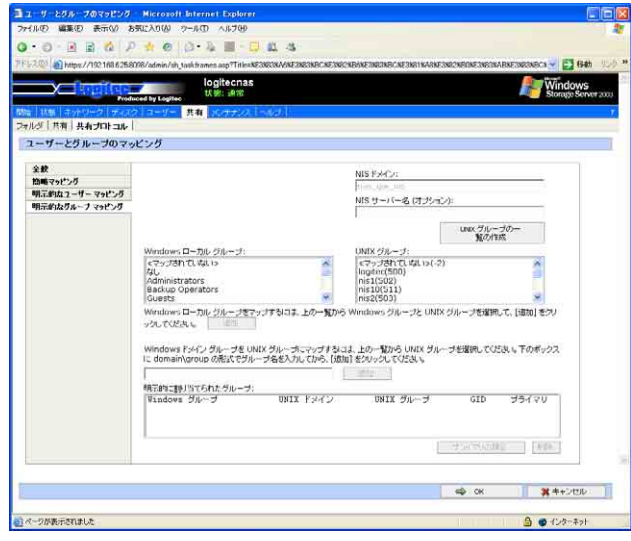

Linux(UNIX)グループを「UNIX グループ:」テ キストボックスより選択します。本製品に登録さ れたグループを関連づける場合は「Windowsロー カルグループ」からグループを選択して「追加」を クリックします。Windowsドメインに登録された グループを関連づける場合はテキストボックスに

Windows ドメイン名\グループ名 ※画面上では「\」が「¥」で表記されている可能性があります。

の形式で入力して「追加」をクリックします。 すると「明示的に割り当てられたグループ」テキ ストボックスに関連づけされたWindowsグループ と Linux(UNIX)グループが表示されます。

このメニューでは、本製品の各種の設定とユーティリティがまと められています。

 $\overline{\phantom{0}}$ 

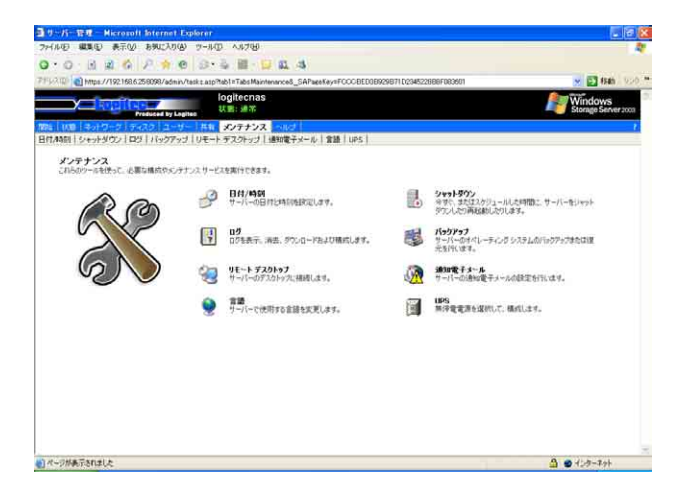

# 3.8.1 日付 / 時刻

ここでは、本製品の日付と時刻の設定が行えます。下記項目につ いて設定をします。

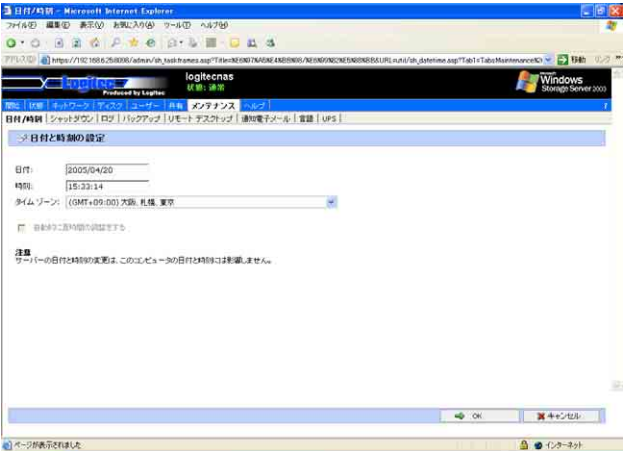

・日付:

「年(西暦)/ 月 / 日」の要領で設定してください。 ・時刻:

「時(24 時間制):分:秒」の要領で設定してください。

・タイムゾーン:

特に問題がなければ「(GMT+9:00)大阪、札幌、東 京」を選択してください。

全ての入力が完了したら「OK」をクリックします。

本製品をシャットダウンさせることができます。シャットダウン の種類により 3 つの項目があります。

 $\overline{\phantom{0}}$ 

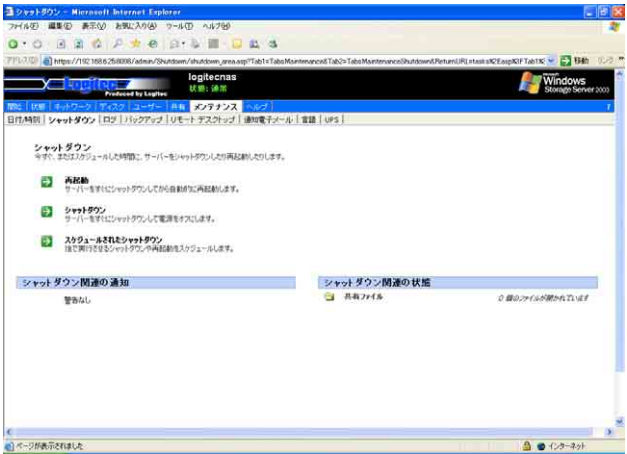

・シャットダウン関連の通知:

シャットダウン/再起動のスケジュールがあると きはシャットダウン/再起動のスケジュールが表 示されます。

・シャットダウン関連の状態:

シャットダウンのための情報(現在開かれている ファイルの数)が表示されています。

#### ・再起動:

本製品を直ちに再起動させます。

## ・シャットダウン:

本製品を直ちにシャットダウンし、電源をOFFに します。

・スケジュールされたシャットダウン: シャットダウン / 再起動を指定時刻に行います。 シャットダウンをスケジュールするには「シャッ トダウンはスケジュールされました」ラジオボタ ンを ON (●) にし、時刻を設定します。

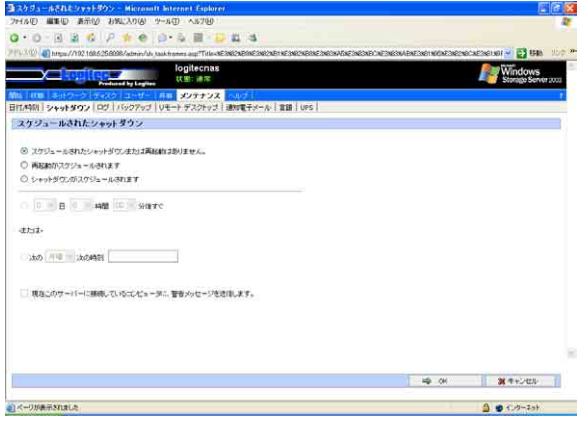

再起動をスケジュールするには「再起動はスケ ジュールされました」ラジオボタンを ON(●)に し、時刻を設定します。 【時刻の設定】

時刻の設定には 2 通りの方法があります。

・指定時間経過後に実行 ラジオボタンを ON(●)にし、日、時間、分を プルダウンメニューで選択します。その後「OK」 をクリックしてから指定した時間が経過した時 にシャットダウン / 再起動が実行されます。

・指定時刻になったら実行

 ラジオボタンをON(●)にし、曜日をプルダウン メニューで選択し、時刻を 時:分:秒 の形式 でテキストボックスに入力します。「OK」をク リックすると次の指定した曜日の指定の時刻に シャットダウン / 再起動が実行されます。

・警告メッセージ クライアントに警告メッセージを送る場合は チェックボックスにチェックします。

ここでは、各種ログの閲覧、管理が行えます。

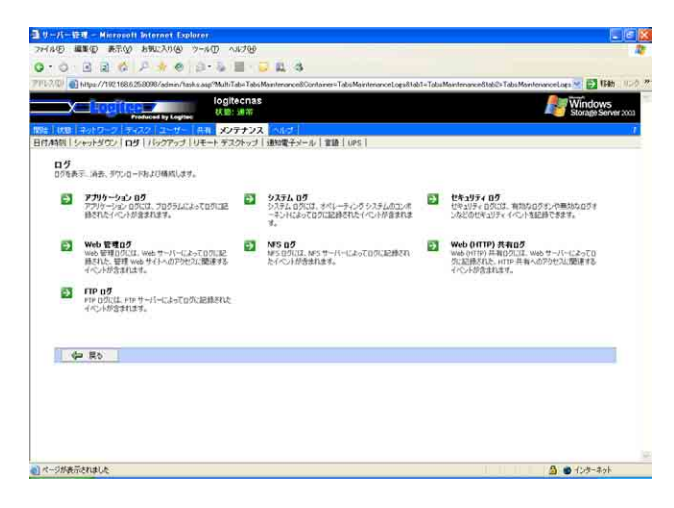

・アプリケーションログ:

プログラム(アプリケーション)からのイベントで排出さ れたログを管理しています。

・システムログ:

オペレーティングシステムのシステムコンポーネントか らイベントで排出されたログを管理しています。

・セキュリティログ:

システムのセキュリティに関するイベントで排出された ログを管理しています。

・Web 管理ログ:

管理画面Web UIに対してのアクセス関係のログを管理し ています。

・NFS ログ:

NFS プロトコル共有に対してのアクセス関係のログを管 理しています。

・Web(HTTP)共有ログ:

HTTP プロトコル共有に対してのアクセス関係のログを 管理しています。

・FTP ログ:

FTP プロトコル共有に対してのアクセス関係のログを管 理しています。

--86--

【アプリケーションログ、システムログ、セキュリティログの管理方法】

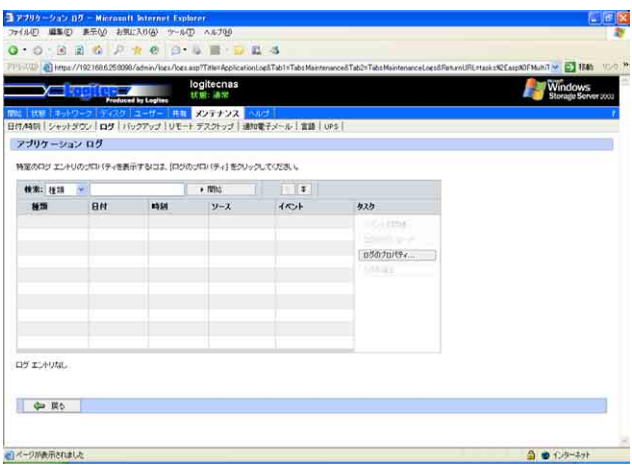

#### ・種類:

イベントの重要度により「情報」「警告」「エラー」 と表示されます。

#### ・日付:

イベントの発生した日付が表示されます。

#### ・時刻:

イベントの発生した時刻が表示されます。

・ソース:

ログを排出したアプリケーション/コンポーネン トなどが表示されます。

#### ・イベント:

イベント ID が表示されています。

#### ■実行可能なタスク

○イベントの詳細

詳細を表示したいイベントのラジオボタンを チェックし、「イベントの詳細」をクリックします。

○ログのダウンロード

ログをダウンロードする場合、「ログのダウン ロード」をクリックします。ダウンロードする ファイル形式が選べますので、ラジオボタンで希 望のファイル形式をチェックし、「ログのダウン ロード」をクリックします。

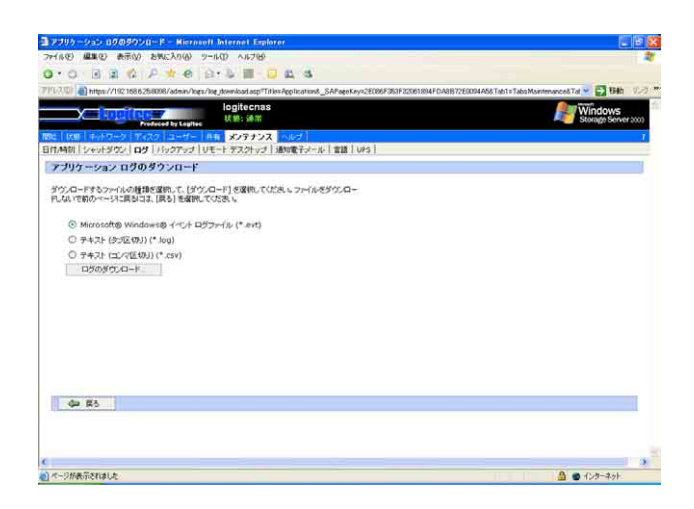

<ダウンロードファイルの種類> ・Microsoft Windows イベントログファイル(\*.evt) ·テキスト(タブ区切り)(\*.log) ·テキスト(コンマ区切り)(\*.csv)

ファイルの処理方法をたずねるダイアログが現れますの で、「このファイルをディスクに保存する(S)」ラジオボタ ンをチェックし、「OK」をクリックします。 続いてファイルの保存先をたずねるダイアログが現れま すので、任意のフォルダに保存します。

○ログのプロパティ

ここではログファイル作成に伴う情報の閲覧と設定が行 えます。正しく設定できたら「OK」をクリックしてくだ さい。

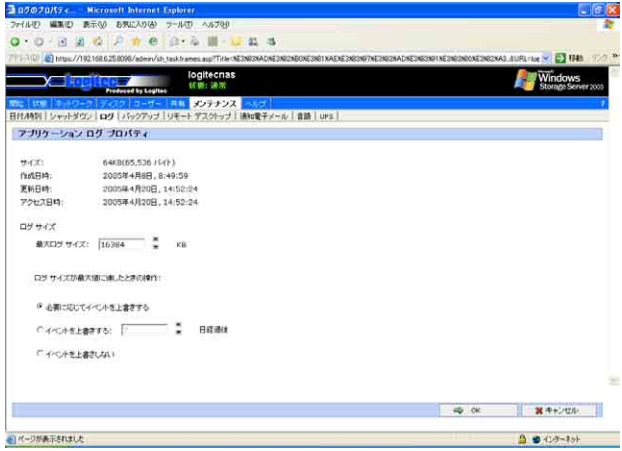

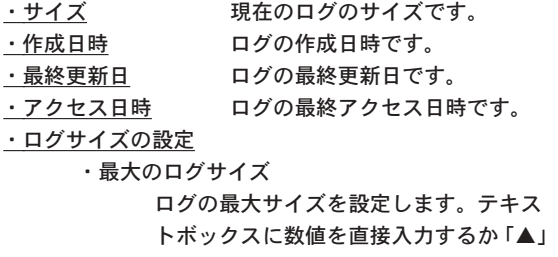

「▼」をクリックして数値を決定します。 単位は KB です。

・ログが最大値に達したときの操作

「ログサイズ」で設定した最大サイズにロ グが達したときにどの様な処理をするか 3つの中からラジオボタンで選択します。

- ・必要に応じてイベントを上書きする
- ・イベントを上書きする X 日経過後
- ・イベントを上書きしない

○ログの消去

この項目のログを全て削除したいときは「ログの消去」を クリックします。一端削除したログは復旧することは出 来ません。

【Web 管理ログ、Web(HTTP)共有ログ、FTP ログの管理方法】

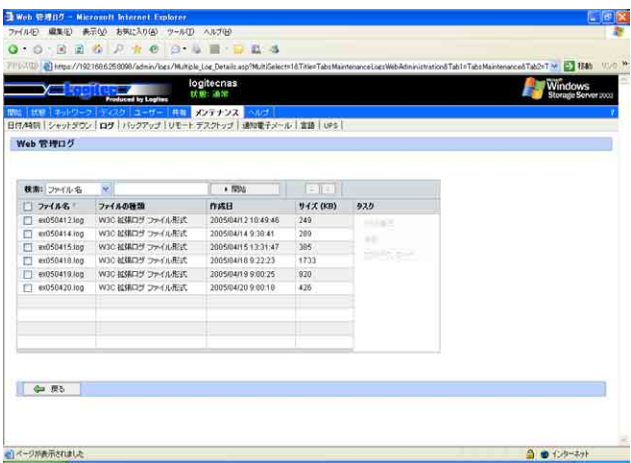

・ファイル名:

1日ごとにアクセスに対するログが作成されています。ア クセスの無かった日にはログは生成されません。

・ファイルの種類:

「W3C Extended Log File Format」は Web/FTP 用のロ グファイル形式を示しています。

・作成日:

ログが作成された日付が表示されています。

・サイズ:

ログのサイズが表示されています。

■実行可能なタスク

○ログの表示

ログの内容を閲覧するときは、閲覧したい日付の ログのチェックボックスを一つだけチェックし、 「ログの表示」をクリックします。Web 管理ログ メニューが現れますので、テキストボックス内の ログを確認してください。

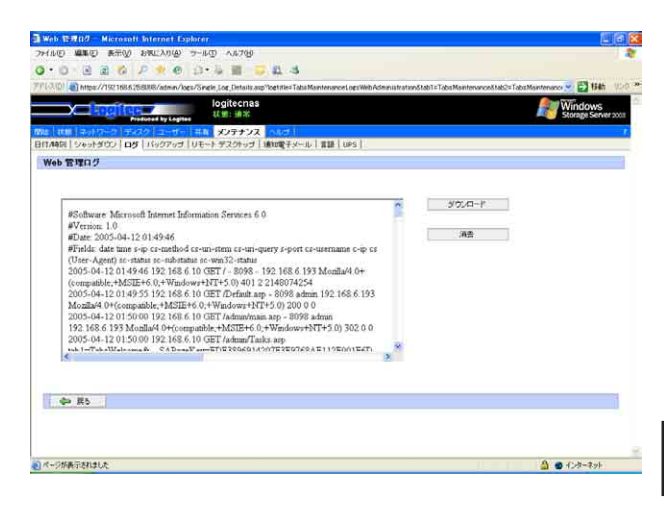

このログをダウンロードするときは、「ダウン ロード」をクリックし、ログを消去する場合は、 「消去」をクリックします。「ダウンロード」をク リックするとファイルの処理方法を求めるダイア ログが現れますので、「このファイルをディスク に保存する(S)」ラジオボタンを ON(●)にし、 「OK」をクリックします。続けてファイルの保存 先を求めるダイアログが現れますので、任意の フォルダに保存します。

○消去

ログを消去するときは、消去したい日付のログの チェックボックスをチェックし、「消去」をクリッ クします。全てのログを消去する場合は「ファイ ル名」の横にあるチェックボックスをチェックす ると全てが選択されます。

## ○ログのダウンロード

ログをダウンロードするときは、ダウンロードし たい日付のログのチェックボックスを一つだけ チェックし、「ログのダウンロード」をクリックし ます。「ログのダウンロード」をクリックすると ファイルの処理方法を求めるダイアログが現れま すので、「このファイルをディスクに保存する (S)」ラジオボタンをON(●)にし、「OK」をクリッ クします。ファイルの保存先を求めるダイアログ が現れますので、任意のフォルダに保存します。

【NFS ログの管理方法】

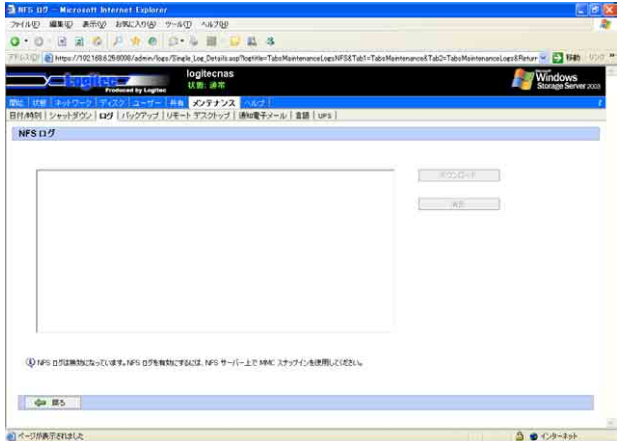

#### ・ダウンロード

表示されているログをファイルにダウンロードするには、 「ダウンロード」をクリックします。「ダウンロード」をク リックするとファイルの処理方法を求めるダイアログが 現れますので、「このファイルをディスクに保存する(S)」 ラジオボタンを ON(●)にし、「OK」をクリックします。 続けてファイルの保存先を求めるダイアログが現れます ので、任意のフォルダに保存します。

#### ・消去

ログを消去したいときは「消去」をクリックします。

# 3.8.4 バックアップ

ここではバックアップユーティリティでシステム、データのバッ クアップが行えます。この項目は管理画面 Web UI 上からターミ ナルクライアントサービスを利用して本製品にアクセスしていま す。選択後ユーザー名とパスワードをダイアログが要求しますの で、管理者のユーザー名とパスワードを入力して「OK」ボタンを クリックしてください。

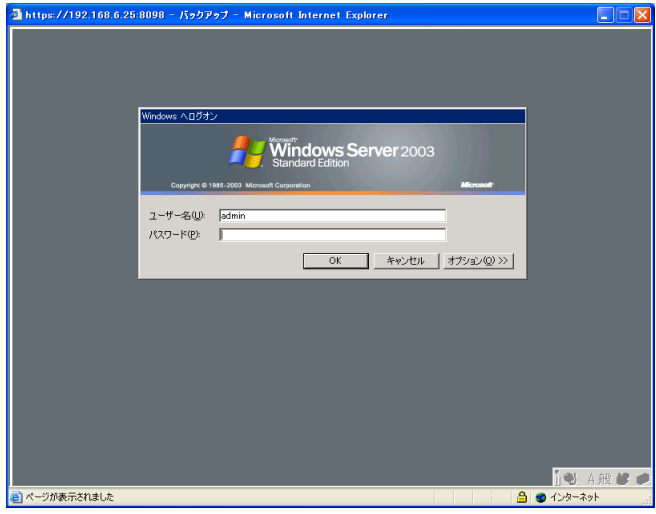

ログオン後、「バックアップまたは復元ウィザード」が起動しま す。

# ご注意

- ・web UIにログインする際にIPアドレスにてログインしている場合、ウィ ザードは表示されません。 IPアドレスの替わりにNASのホスト名を使用して再度ログインしてく ださい。 <例> https://192.168.1.1:8098 →×
	- https://logitecnas:8098 →

○バックアップウィザード

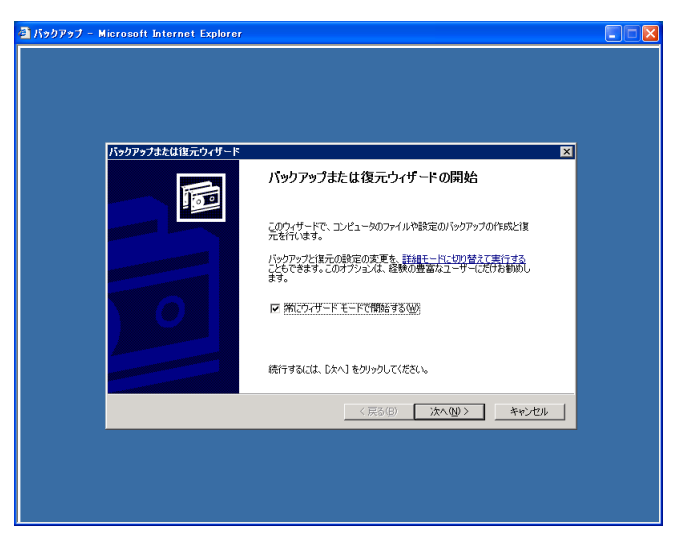

「バックアップウィザード」をクリックすると説明ダイア ログが表示されますので、「次へ(N)>」をクリックしま す。

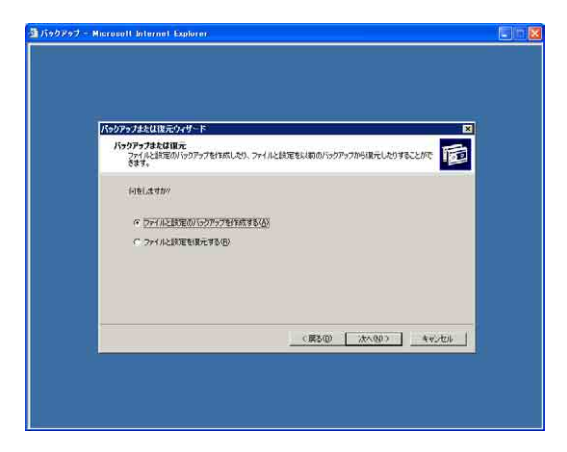

バックアップを作成する項目を選択します。選択する項 目のラジオボタンをON(●)にして「次へ(N)>」をクリッ クします。

・コンピュータ上の全てのファイルのバックアップを作 成する場合:

> バックアップメディアの種類、バックアップを格 納するメディア名 / ファイル名を設定し、「次へ (N)>」をクリックします。確認画面が現れますの で、「完了」を押してバックアップを開始します。

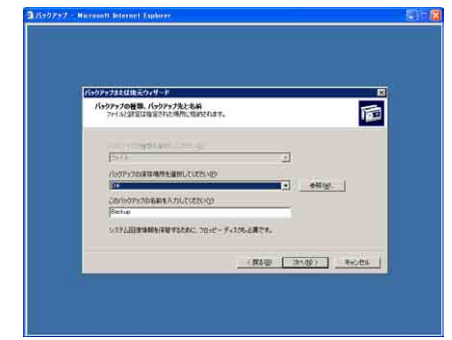

・選択したファイル、ハードディスク、ネットワークデー タのみのバックアップを作成する場合

> バックアップを作成する項目を設定します。本製 品のローカルディスクのツリー構成が表示されま すので、バックアップするボリューム /フォルダ のチェックボックスにチェックします。

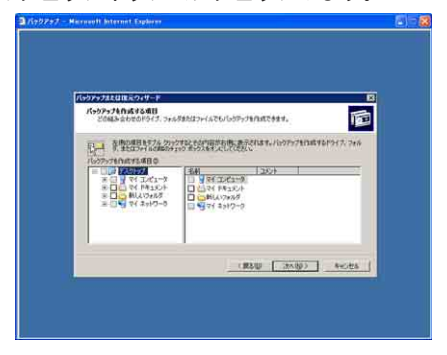

全てチェックが終わり「次へ(N)>」をクリックす ると、バックアップの格納場所の画面が表示され ます。バックアップメディアの種類、バックアッ プを格納するメディア名 / ファイル名を設定し、 「次へ(N)>」をクリックします。確認画面が現れ ますので、「完了」を押してバックアップを開始し ます。

・システム状態データのみのバックアップを作成する場合 バックアップメディアの種類、バックアップを格 納するメディア名 / ファイル名を設定し、「次へ (N)>」をクリックします。確認画面が現れますの で、「完了」を押してバックアップを開始します。

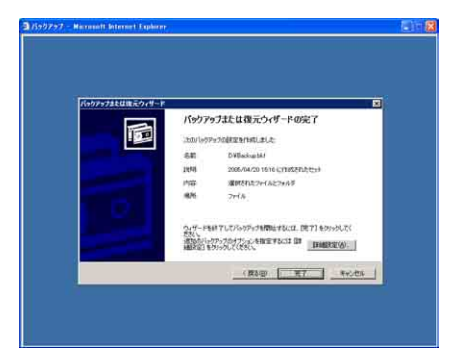

○復元ウィザード

「復元ウィザード」をクリックすると説明ダイアログが表 示されますので、「次へ(N)>」をクリックします。

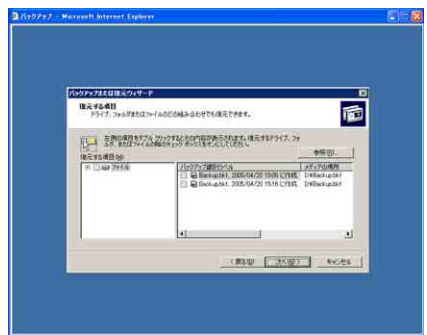

復元する項目を選択します。選択する項目のチェック ボックスをチェックして「次へ(N)>」をクリックします。 確認画面が現れますので、「完了」をクリックして復元を 開始します。

# 3.8.5 リモートデスクトップ

ここでは、本製品の管理画面 Web UI 上では設定しきれない所を ターミナルサービスを使って設定することができます。 この項目は管理画面 Web UI 上からターミナルクライアントサー ビスを利用して本製品にアクセスしています。選択後ユーザー名 とパスワードをダイアログが要求しますので、管理者のユーザー 名とパスワードを入力して「OK」ボタンをクリックしてください。 ターミナルサービスウィンドウに Windows Server2003 のシス テム画面が表示されます。通常の Windows Server2003 システ ムの設定方法で各種の設定が可能です。

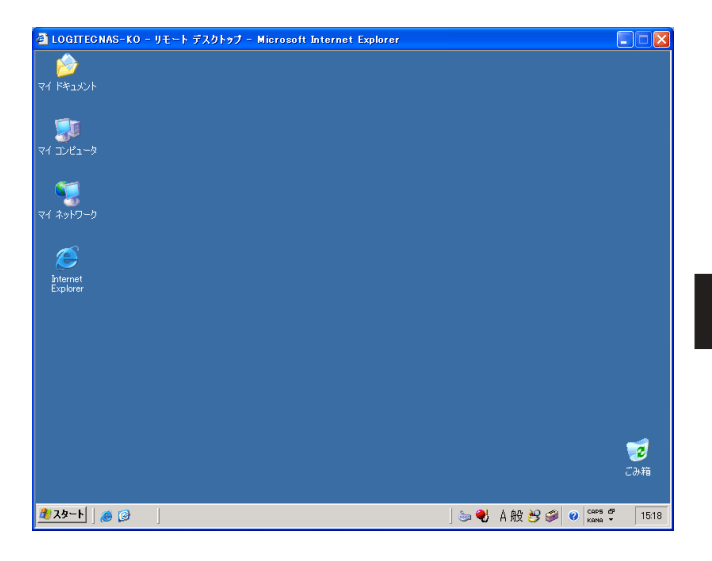

また、ウィルス駆除ソフトなどを本製品にインストールする際に は、このターミナルサービスを使いインストールしてください。

- 重要なご注意  $\vert \rangle$ 
	- ・ターミナルサービスクライアントからは、ネットワークやシステムの設 定は行わないでください。操作によっては本製品にアクセスできなくな るおそれがあります。十分にご注意ください。

ターミナルサービスクライアントを終了するときは「スタート」 ボタン-「シャットダウン」-「(管理者名)のログオフ」-「OK」の 順序でクリックしてください。

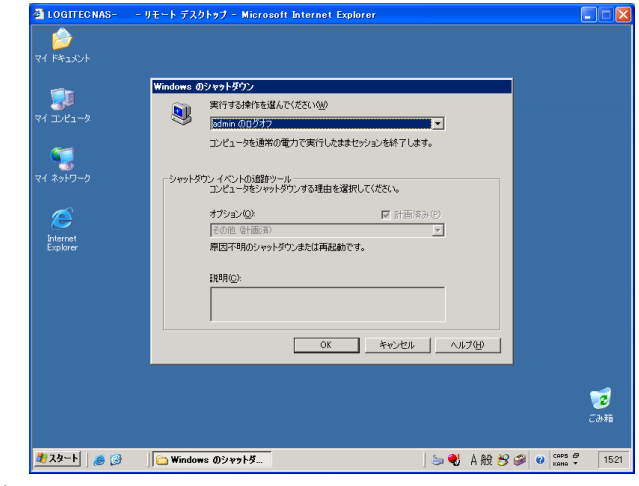

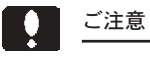

・ターミナルクライアントからのシャットダウン処理や再起動は行わない でください。装置自体が再起動されます。

# 3. 8. 6 通知電子メール

ここでは障害発生時にE-mailでの障害通知について設定できます。

 $\overline{\phantom{0}}$ 

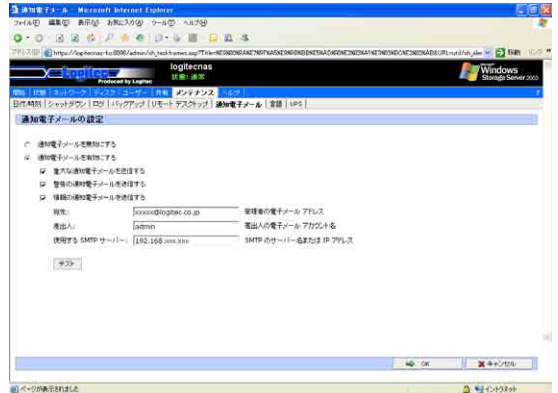

- ① 障害発生時にE-mailで障害を通知する場合は「通知電子メール を有効にする」ラジオボタンを ON(●)にし、メール送信する イベントのレベルチェックボックスで設定します。
- ② 配信先の E-mail アドレスを「宛先:」のテキストボックス欄 に入力します。
- ③ 配信に使用するSMTPサーバーを「使用するSMTPサーバー:」 のテキストボックス内にIPアドレスかサーバー名で入力します。
- ④「テスト」をクリックして宛先のE-mailアドレスにテストメー ルが届くかチェックします。

全ての設定ができたら「OK」をクリックします。

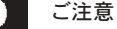

・通知電子メールを日本語で送る場合、UTF-8形式の文字コードで送信さ れます。UTF-8形式の文字コードが処理できない環境に送信すると文字 化けしますので、「3.8.8言語」の項目で言語環境を英語に設定し てください。配信メールが英語になり、文字化けが無くなります。

3.8.7 言語

管理画面 Web UI で使用する言語を設定します。

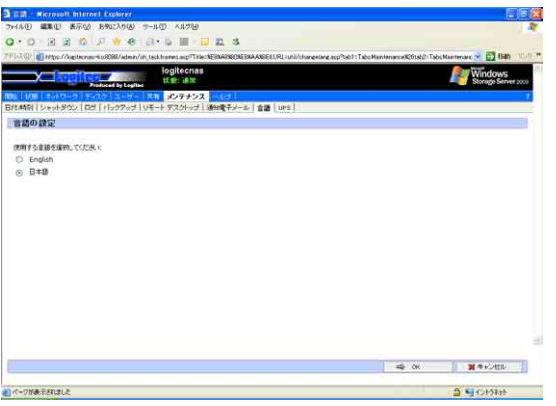

英語と日本語が設定できますが、特に問題がなければ「日本語」 のラジオボタンを ON(●)にしてください。尚、設定を変更した 際は「OK」をクリックして変更を確定してください。

3

UPS(無停電電源ユニット)を使用する際の設定をします。

h

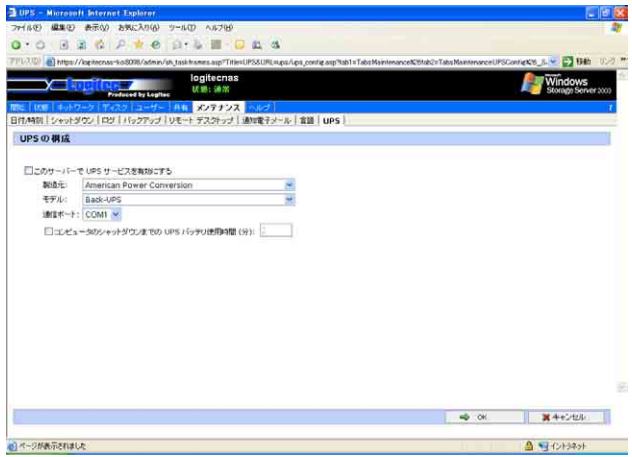

・製造元:UPS の製造元メーカを指定します。

※出荷時はAPC社(American Power Conversion社)しか 選択できません。

・モデル:UPS のモデル名を指定します。

・通信ポート:UPSと接続しているシリアルポートを設定します。 本製品では必ずCOM1ポートに指定してください。

※UPSとの通信が正常に行えない場合は、4.2トラブルシューティングを 参照してください。

 このメニューでは、本製品のOS Microsoft Windows Storage Server 2003 についてのヘルプファイルが閲覧できます。

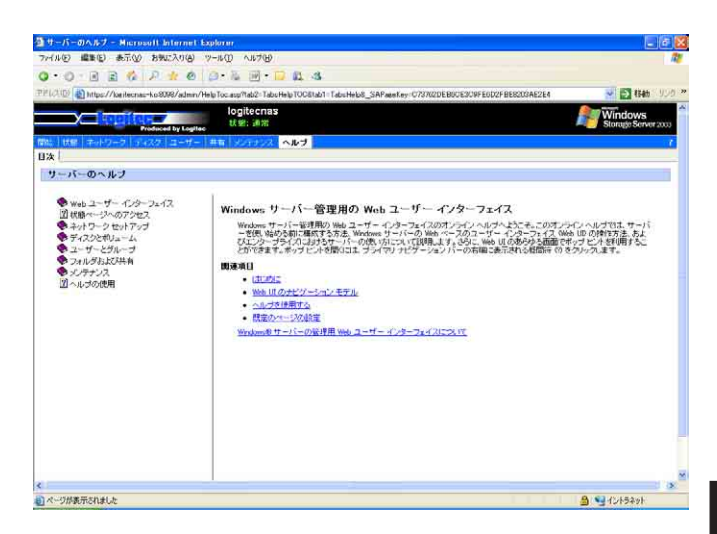

 また、各項目でナビゲーションバーの右端にある「?」をクリックする とその項目でのヘルプトピックスが表示されます。

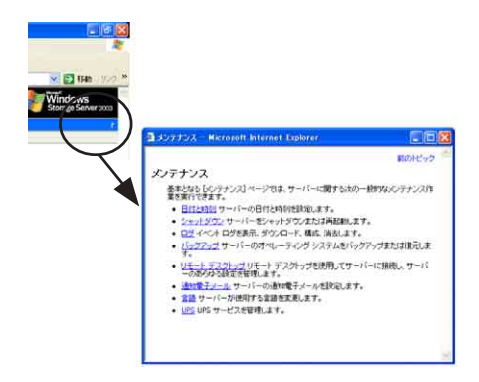

# **第4章** Windows Updateによるセキュリティパッチのインストール

# 4 . 1 「Windows Storage Server 2003 <sup>搭</sup>載モデルのアップデートについて

本製品は、Windows Storage Server 2003を搭載しているためインター ネットを利用して Windows Update を行なうことによりセキュリティ パッチのインストールを含め OS のアップデートを行なうことが出来ま す。

セキュリティ対策の一環として定期的にWindows Updateを行なうこと によって最新の状態を保つことをお勧めします。

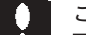

# ご注意

- ・ インターネット接続が出来る環境が必要です。
- ・ 本製品の再起動が必要な場合があります。
- ・ アップデート中はクライアントパソコンからのアクセスは行わないでく ださい。

### ○手順

- 1.クライアントパソコンより WEB UI を開きます。
- 2.「メンテナンス」メニュー内の「リモートデスクトップ」をクリック し、リモートデスクトップを開きます。

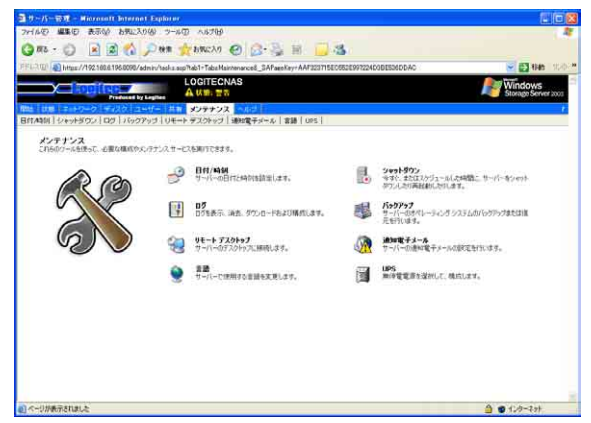

3.リモートデスクトップより「スタート」-「全てのプログラム」- 「Windows Update」の順でクリックします。

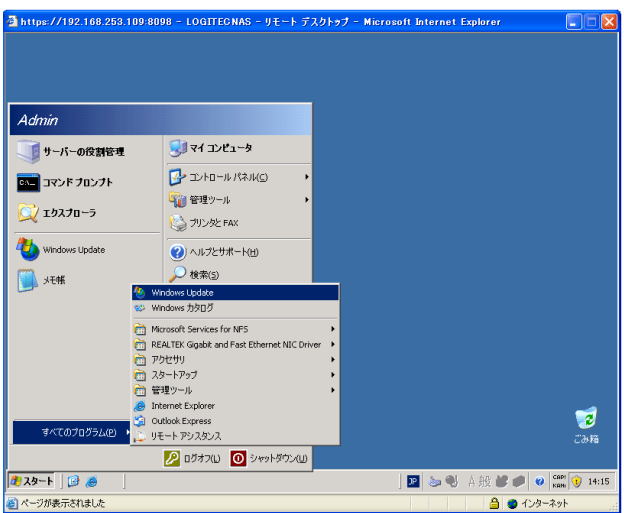

4.自動的に Internet Explorerが起動しMicrosoft のサイトへ接続しま す。

※インターネットへ接続できない環境では実行できません。

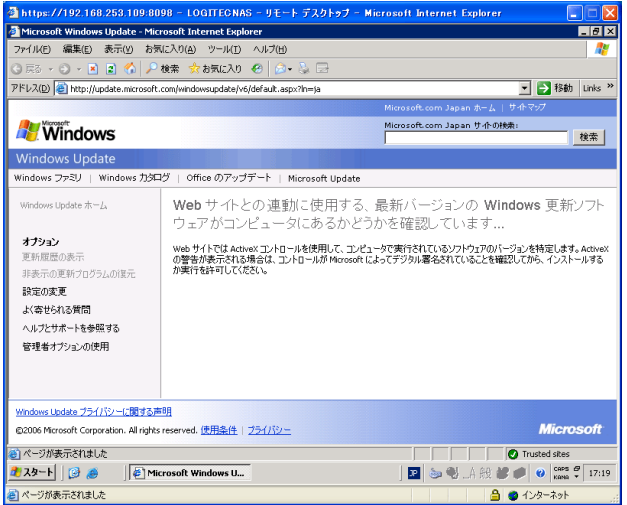

5.最初に Windows Update を実行した場合、以下の確認画面が表示さ れますので「インストールする」をクリックします。

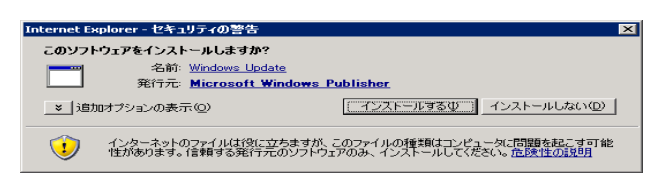

6. 以下の確認画面が表示された場合は「今すぐインストール」をクリッ クします。

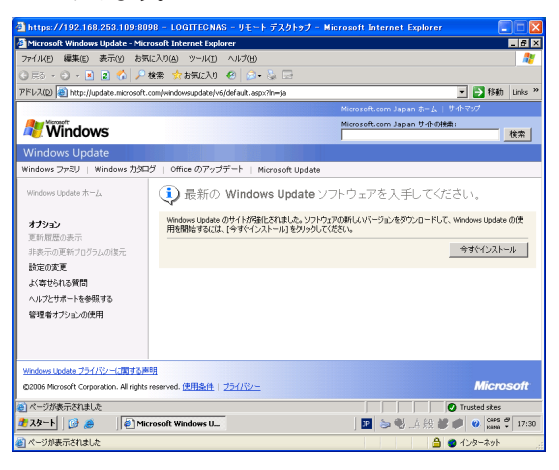

7.「WindowsUpdate プログラム」がインストールされます。

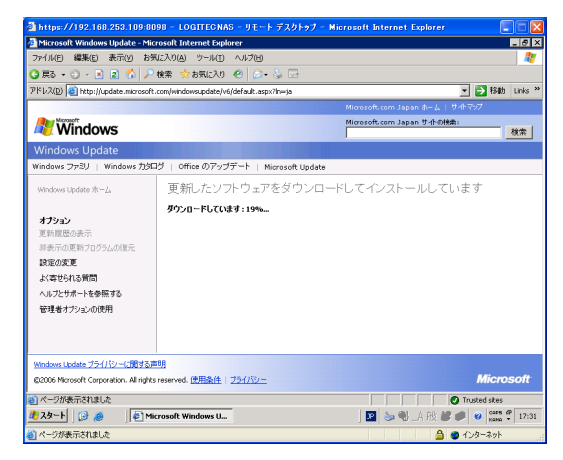

8.次の画面が表示されますので「高速」ボタンをクリックします。

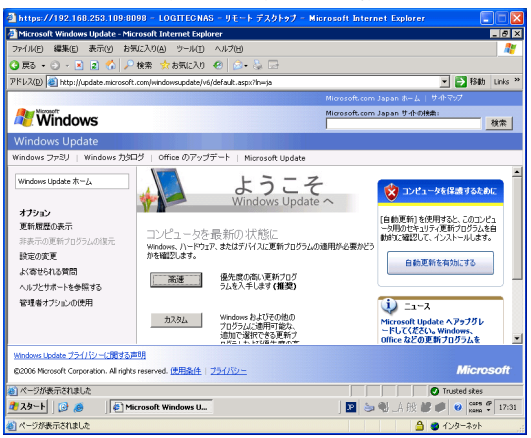

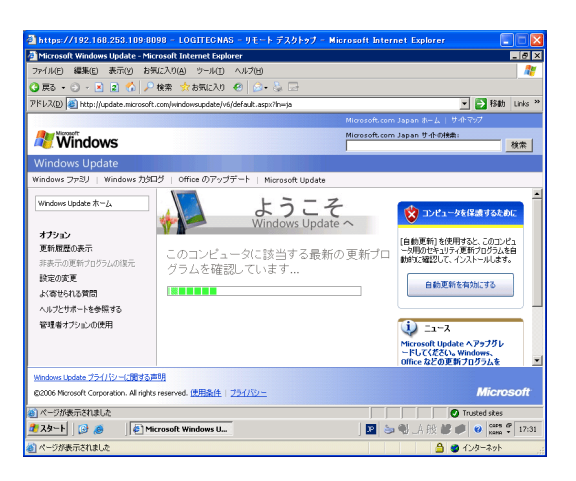

9. 次のメッセージが表示される場合がありますが「はい」をクリックし ます。

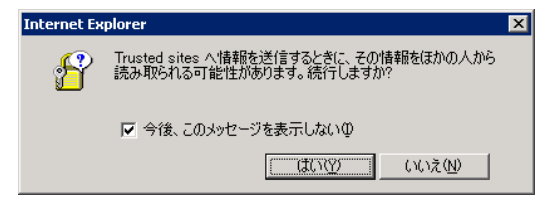
10.更新プログラムの確認とインストール画面が表示されますので「更新 プログラムのインストール」ボタンをクリックしインストールを開始し ます。

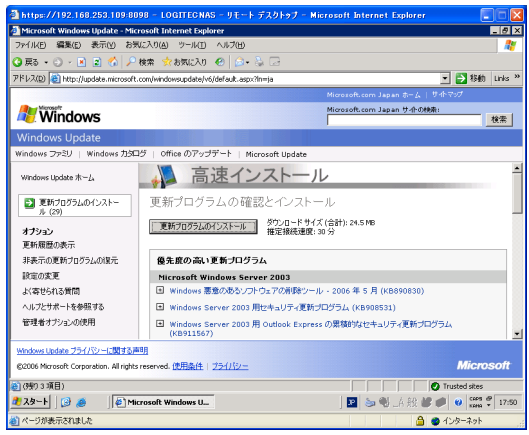

- 11.再起動を要求された場合は、本製品の再起動を実行してください。
- 12. 以上で、Windows Update によるセキュリティパッチの適用は終了で す。

 摘用されたセキュリティパッチを確認するためには、リモートデスク トップ上から「コントロールパネル」内の「プログラムの追加と削除」 にて確認できます。

5

# 第5章 補足事項

# 5 . 1 使用できる文字について

本製品で使用できるファイル名やユーザー名は下記の通りになります。こ れ以外の文字を使用すると、本製品の動作に支障が及ぶ場合がありますの でご注意ください。

●ユーザー名

半角 20 文字以内 記号「? [ ] | ; : ", < > ! ¥ / + \* 」は使えません。 英字の大文字、小文字は、区別しません。 全角文字は使用しないでください。

●グループ名 半角 256 文字以内 記号「? [ ] | ; : ", < > ! ¥ / + \* 」は使えません。 英字の大文字、小文字は、区別しません。 全角文字は使用しないでください。

●ホスト名(コンピュータ名、サーバー名) 半角 14 文字以内 半角アルファベット (A ~ Z の英字)と、数字(0~9)、- (ハイフン)の39 文字」。 英字の大文字、小文字は、区別しません。 15 文字を超えるコンピュータ名を指定して、これを Active Directory ドメインで 認識させる場合、ドメインの管理者は 16 バイト以上の DNS 名の登録を有効にし

●パスワード 14 文字以内 半角アルファベット (A ~ Z a ~ z) と、数字 (0 ~ 9)、記号(`~!@#\$% ^&\* ( ) \_ + - = { } | [ ] ¥ : " ; ' < > ? , . /)。 大文字、小文字を区別します。

#### ●共有名

なければなりません。

12 文字以内 半角アルファベット (A ~ Z の英字)と、0~9の数字、 あと、\_(アンダースコア)の 39 文字種が使用可能です。 英字の大文字、小文字は、区別しません クライアント OS により異なりますが、基本的に記号( ¥ / : , ; \* ? " < > | ) は使え ません。また、全角文字はOSによりアクセスできない場合がありますのでおすすめ できません。

### 5 . 2 トラブルシューティング

● Web UI へアクセスできない場合がある / アクセスが非常に遅い ・同セグメントのEthernet上に本製品と同じホスト名(サーバー

- 名)のデバイスがありませんか? もし、ある場合はホスト名(サーバー名)を変更してください。
- ●いつまで経ってもシステムが起動しない
	- ・ディスクアクセスが無くいつまでもシステムが起動しない場合 は、前面の電源スイッチで電源を一端 OFF した後、再度 10 秒程 度時間をおいてから電源を ON してください。
- ●パスワードを忘れてしまった
	- ・ユーザパスワードの場合、管理者が管理画面 Web UI でユーザー 項目のローカルユーザーメニューの中のパスワードの設定でパ スワードを再登録してください。
		- ・管理者のパスワードを忘れた場合には管理 Web UI 画面にアク セスできなくなります。修正するには、お客様にてデータを バックアップ後弊社にお送りいただき、出荷時状態にてお戻し 致します。(有償)
			- ※ この作業はオンサイト保守の対象外となりますので、管理 者パスワードの管理には十分ご注意ください。

●フォルダ / ファイルが削除できない

- ・フォルダ / ファイルの属性の「読み取り専用」にチェックが付 いていませんか?付いている場合はチェックを外してください。
- ・削除しようとしているフォルダは共有ボリュームではないです か?共有ボリュームの場合は共有設定を解除してからフォルダ を削除してください。
- Macintosh クライアントにファイルを転送できない。
	- ・転送するファイルの容量が 2GB を越えていませんか?本製品で は Macintosh クライアントに対して 2GB 以上のファイルの転送 をサポートしておりません。ご注意ください。

● UPS 使用時の注意点は

・本製品への電源供給が停止してから再開するまでの時間が短いと 正常に起動しない場合がありますので、そのようなことがないよ うな設定にしてください。

5

## 5 . 3 アプリケーションのインストール

 ウィルス検知ソフトウェアなど、ネットワークストレージを運用する上 で必要なソフトウェアを本製品にインストールする際は、「メンテナンス」 メニューの中の「リモートデスクトップ」をご利用ください。 ※アプリケーションが Windows Storage Server 2003 に対応している 必要があります。

①クライアント PC(Windows マシン)の CD-ROM ドライブにアプリケー ション CD を挿入する。

②クライアント PC の CD-ROM を共有に設定する。

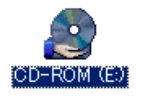

③本製品のリモートデスクトップより②で共有設定した CD-ROM をネッ トワークドライブに設定する。

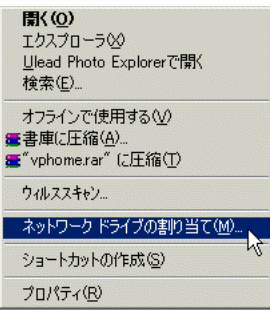

④③で登録したネットワークドライブよりアプリケーションをインストー ルする。

#### ご注意

・アプリケーションによっては、この方法でインストールできない場合も あります。

Ⅰ事前確認(準備)

UPSとNASを接続する場合にUPS側のシリアルポートをどのポートを使うかに よって使用するケーブルが異なります。 使用用途(使用するポート) に合わせたシリアルケーブルの選択が必要になりま す。

・UPS の標準ポート( アドバンスポート ) を使用し、NAS と接続した場合 → Interface Kit C をご使用ください。

・UPS の拡張ボードを使用し、NAS と接続した場合 → Interface Kit A をご使用ください。

2. メニューから「メンテナンス」をクリックする。

上記のことを確認して頂き、適切なシリアルケーブルを使用しているかご確認 ください。

Ⅱ 設定手順

1. WEB 管理画面にログインする。

-<br>個サーバー管理 - Microsoft Internet Explorer **Dinix** ファイル(F) 編集(E) 表示(V) お気に入り(A) ツール(T) ヘルプ(H)  $0 0 0 0 0 0 0 0 0 0 0 0 0 0 0$ FLAO B https://1921682531098098/admin/tar sks.asp?tab1=Tabi e& SAPageKey=B451FBE52CFD2B5E17E60E > 2 移動 LOGITECNAS **A状態:警告** 图经 I **BA**& .<br>ft Windows サーバー管理の Web ユーザー インターフェイスへようこそ。 次のタスクを使用して、 サーバーの使用を開始してください。 **ツアーの体験**<br>ツアーを体験して、サーバーの簡単な<br>使用についての説明を参照してくださ ■ サーバー名の設定<br>クライアントコンピュータがサーバーに<br>接続するための名前を選択します。  $\rightarrow$ 管理者パスワードの設定<br>サーバーの管理者のパスワードを作って、 どのページをサーバーで最初に表示<br>成します。  $\rightarrow$ **Microsoft コミュニティ**<br>ダウンロード、ニュースグループ、およ<br>びその他の情報については、この<br>web サイトに接続してください。 自●少々ネット

3. メンテナンスメニューから「リモートデスクトップ」をクリックする。

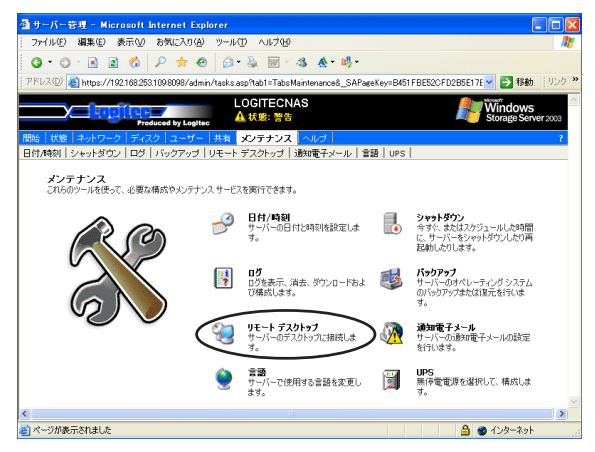

4. リモートデスクトップにログインしスタートメニューより、「スタート」- 「コントロールパネル」-「電源オプション」の順にクリックする。

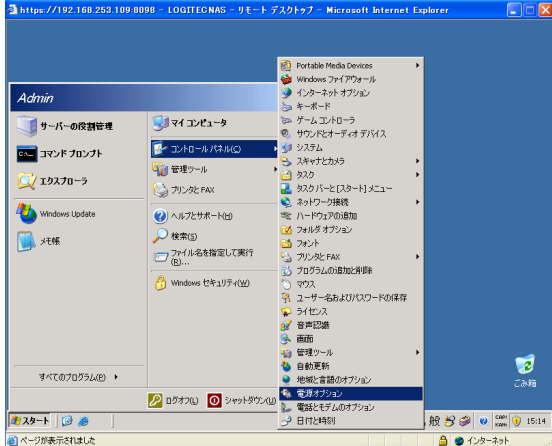

 5. 電源オプションプロパティにて「UPS」タグを選択し、「選択」ボタンをク リックする。

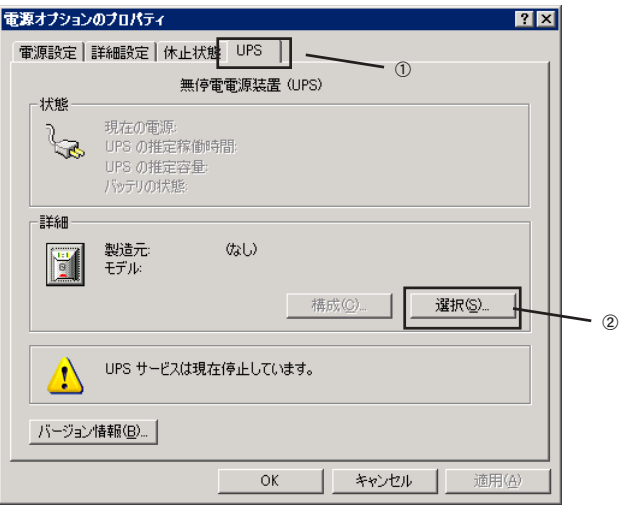

6. UPS の選択画面にて「製造元の選択」にて「American Power Conversion」 ポートを「COM1」、モデルの選択にて「Smart-UPS」を選択し、「完了」ボ タンを押します。

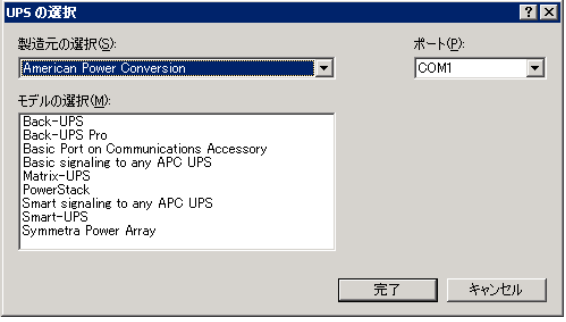

7. 上記 6 項目 の画面にて「構成」ボタンを押します。 ここで正常に UPS が認識できていれば接続は完了です。

Windows Storage Server ソフトウェアマニュアル WSS\_SOFT.VO2

2006年 6月初版

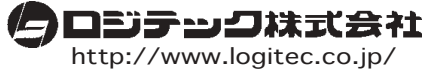

本社/東京 テクニカルサポート・伊那工場/長野県伊那市